# UBC3300XLT SCANNER

## **OWNER'S MANUAL**

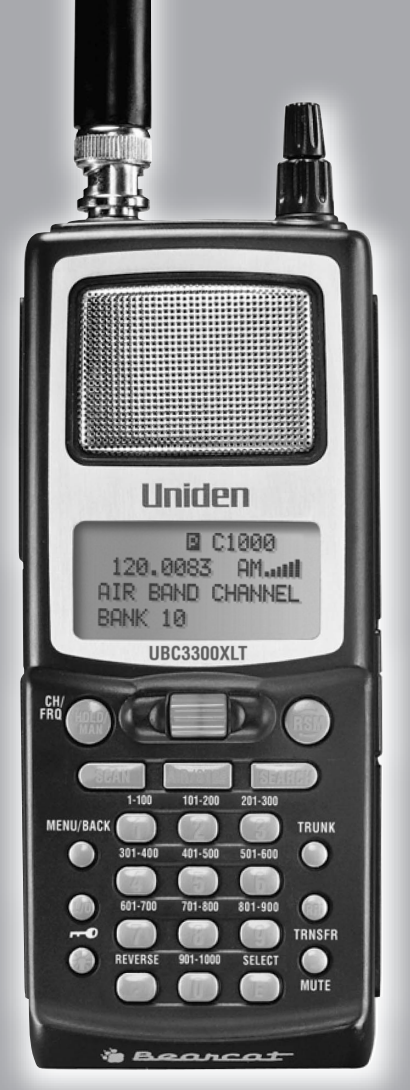

nide  $\circledR$ 

# **Contents**

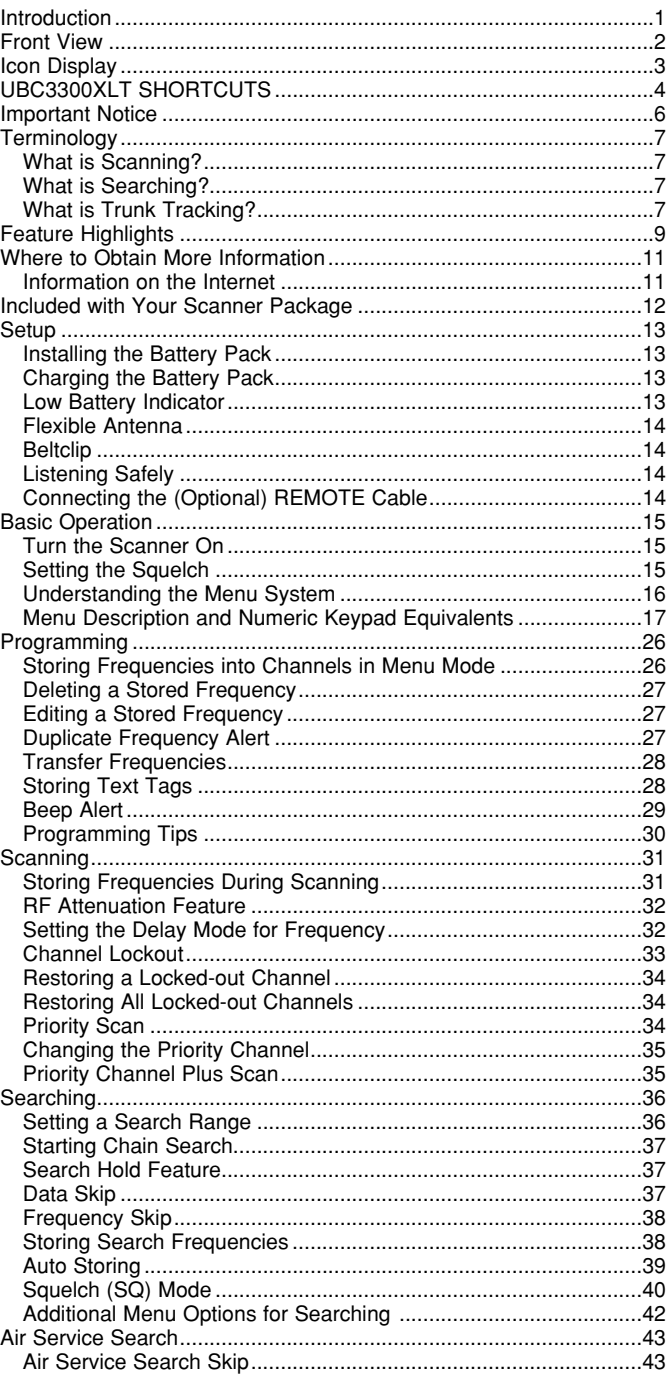

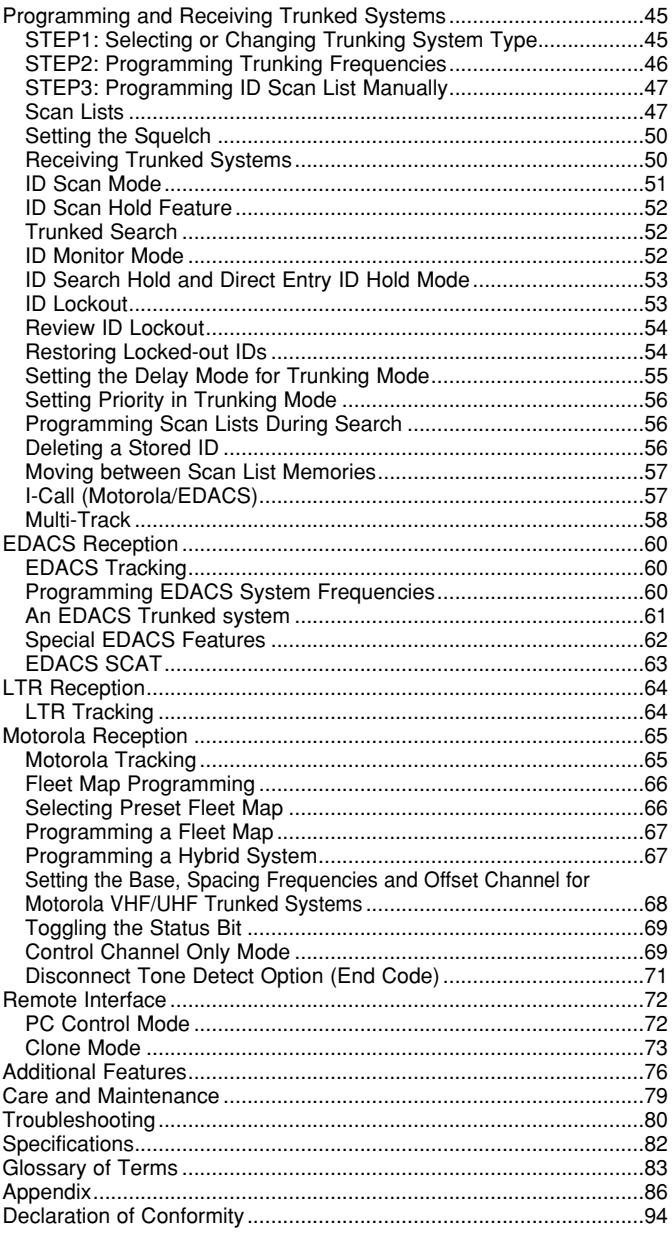

# **Introduction**

The UBC3300XLT is a state-of-the-art radio with TrunkTracker III and automatic scanning capabilities. It can store

frequencies such as police, fire/emergency, marine, railroad, air, amateur, and other communications into 10 banks of 100 channels for a total of 1000 channels.

Use your new scanner to monitor:

• Police and Fire Departments (including rescue and paramedics) Trunked for:

```
Motorola
   Type I
  Type II
  Type I,II (Hybrid)
EDACS
  Wide band
  Narrow band
  Scat
LTR
```
- Business/Industrial Radio
- Utilities
- Marine and Amateur (ham radio) Bands
- Air Band
- And much more...

The chart below identifies the scanner band numbers, the frequency range, the modulation mode and the default step size settings.

To change the Band Plan, press and hold the Band Plan number  $\circlearrowleft$ ,  $\circlearrowright$ , or  $\circlearrowleft$  while turning ON the scanner.

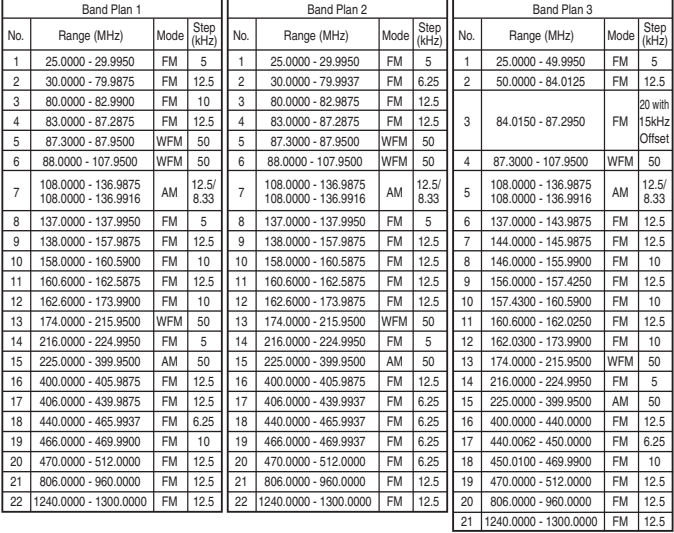

**Note:** This scanner remembers the last Band Plan selected in each mode.

# **Front View**

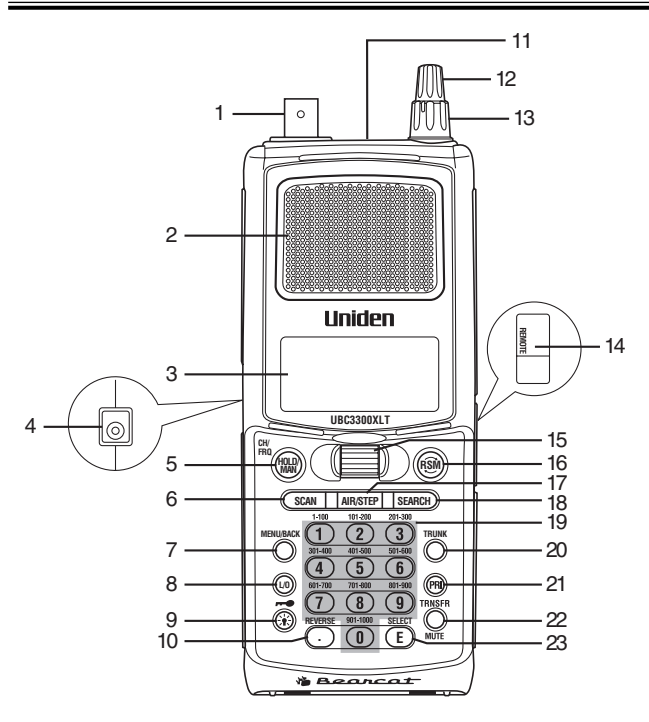

- 1. Antenna Connector
- 2. Speaker
- 3. Display
- 4. DC Power Jack
- 5. Hold/Manual/Channel/Frequency Key (**HOLD/MAN**)
- 6. Scan Key (**SCAN**)
- 7. Menu/Back Key (**MENU/BACK**)
- 8. Lockout Key (**L/O**)
- 9. Light/Keypad Lock Key ( $\frac{1}{2}$  /  $\rightarrow$  0)
- 10. Decimal/Reverse Key ( $\bigcirc$ )
- 11. Earphone Jack
- 12. Volume/ON/OFF Control
- 13. Squelch Control
- 14. Remote Jack
- 15. VFO Control
- 16. Resume Key (  $R\tilde{\mathbb{S}}^{\tilde{\mathfrak{M}}}$  )
- 17. AIR/STEP Key
- 18. Search Key (**SEARCH**)
- 19. Numeric Keypad
- 20. Trunk Key (**TRUNK**)
- 21. Priority Key (**PRI**)
- 22. Transfer/Mute Key (**TRNSFR/MUTE**)
- 23. Enter/Select Key (**E**)

# **Icon Display**

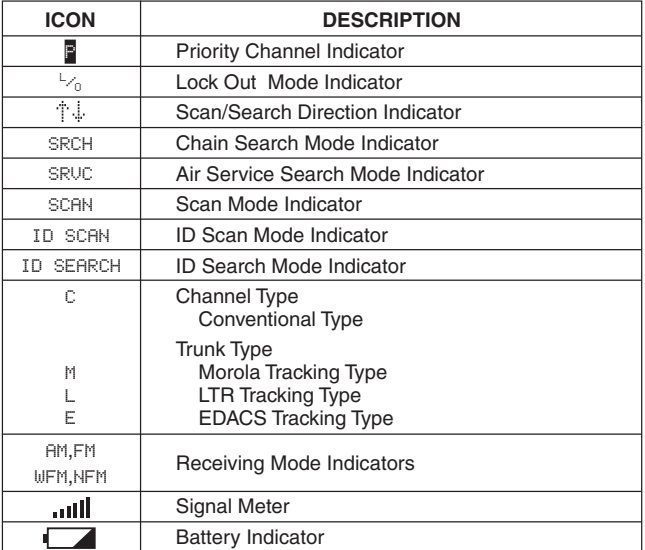

Uniden® and Bearcat® are registered trademarks of Uniden America Corporation.

TrunkTracker is a proprietary trademark of Uniden America Corporation.

# **UBC3300XLT SHORTCUTS**

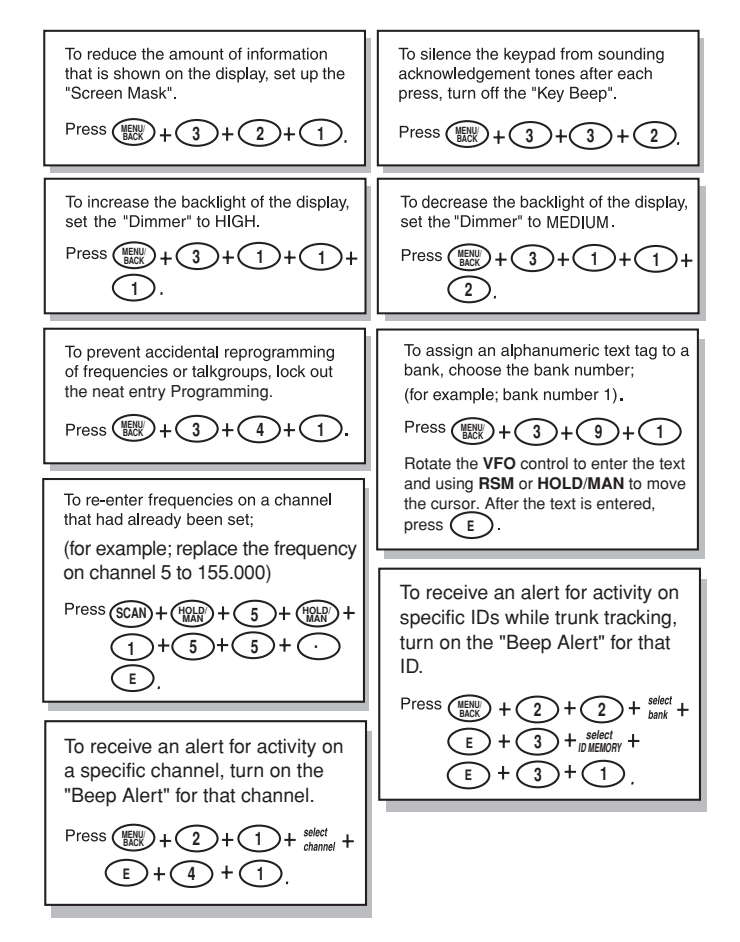

# **UBC3300XLT SHORTCUTS**

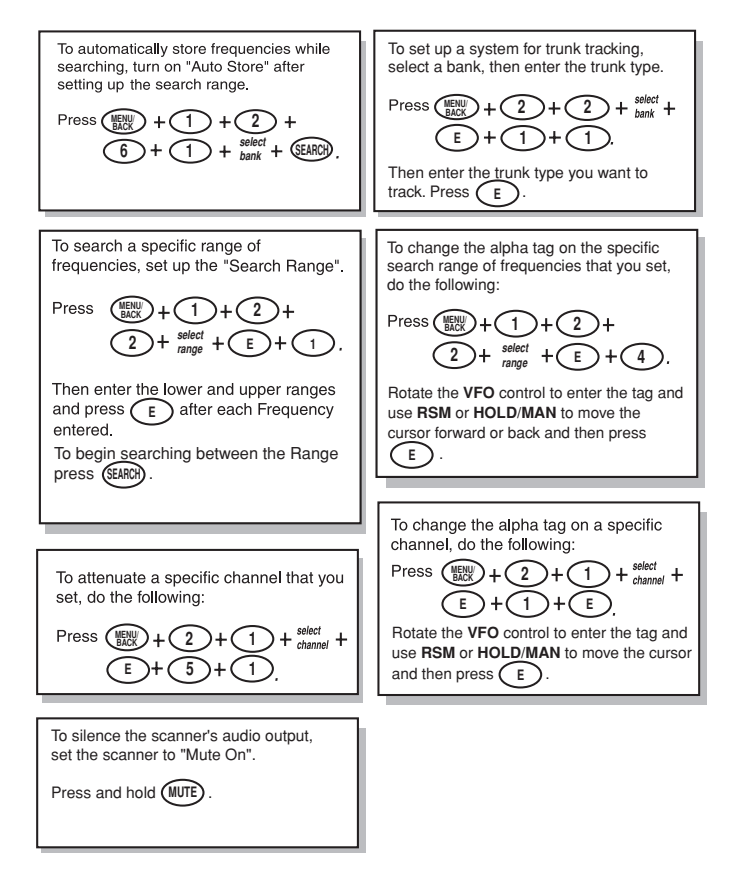

# **Important Notice**

- The installation, possession, or use of this scanning radio in a motor vehicle may be prohibited, regulated, or require a permit in certain states, cities, and/or local jurisdictions. Your local law enforcement officials should be able to provide you with information regarding the laws in your community.
- Changes or modifications to this product are strictly prohibited, or operation of this product in any way other than as detailed by this Owner's manual. Could void your authority to operate this product.
- The screen displays used in this manual are representations of what might appear when you use your scanner.

# **Terminology**

# **What is Scanning?**

Unlike standard AM or FM radio stations, most two-way communications do not transmit continuously. The UBC3300XLT scans the Frequencies you have programmed into the Scanner's channels until it finds an active frequency.

Scanning stops on an active frequency and remains on that channel as long as the transmission continues. When the transmission ends, the scanning cycle resumes until another transmission is received.

## **What is Searching?**

The UBC3300XLT can search each of its 22 bands to find active frequencies. This is different from scanning because you are searching for frequencies that have not been programmed into your Scanner's channels. The scanner automatically chooses between two speeds while searching. Turbo Search, can search the VHF FM bands at up to 300 steps per second.

## **What is Trunk Tracking?**

Conventional scanning is a simple concept. You enter a radio frequency in your scanner's memory which is used by someone you want to monitor. For example, the police in your area may broadcast on 460.500 MHz, the fire department on 154.445 MHz, the highway department on 37.900 MHz, etc. So when your scanner stops on a frequency, you usually know who it is, and more importantly, you can stop on a channel and listen to an entire conversation. This type of scanning is easy and fun.

As the demand for public communications has increased, many public radio users don't have enough frequencies to meet their needs, and this has created a serious problem. Trunking radio systems solve this problem.

In a trunked radio system, which contains up to 28 different frequencies, radio users are divided into groups, often called talkgroups, and these talkgroups are assigned specific IDs. When someone in a talkgroup uses their radio, a brief burst of data is broadcasted before each transmission. The trunking system computer uses this data to temporarily assign each radio in a talkgroup to an available frequency. If the group using a frequency stops broadcasting or pauses between

replies for a few seconds, they are removed from the frequency so another talkgroup can use it.

Sharing of the available public service frequencies, or trunking, allows cities, counties, or other agencies to accommodate hundreds of users with relatively few frequencies. Following a conversation on a trunked system using a scanner is difficult, if not impossible. Because when there's a short break during the conversation you're monitoring, it's possible that the talkgroup will be assigned to a completely different frequency in the trunked system. This type of scanning is difficult and frustrating.

TrunkTracker III changes this! Not only does your new UBC3300XLT scan channels like a conventional scanner, it actually follows the users of a trunked radio system. Once you know a talkgroups ID, you won't miss any of the action.

If you're a new scanner enthusiast, you may want to read the first part of this manual and use your scanner in conventional mode before you begin trunk tracking. Understanding scanning fundamentals and its terminology will make trunk tracking much easier. A glossary of other commonly used terms is provided in the back. (Refer to the "Glossary of Terms" section.) But if you're already an experienced scanner operator, you may want to skip to Programming and Receiving Trunked Systems on page 45.

# **Feature Highlights**

- **Trunk Tracking** Follow VHF High Band UHF 800/900MHz trunked public safety and public service systems just as if conventional two-way communications were used.
- **Multi-Track** Track more than one trunking system at a time. Scan conventional and trunked systems at the same time.
- **1000 Channels** Program one frequency into each channel. You must have at least one channel programmed to use the Scan mode.
- **22 Bands** Includes 22 bands, with aircraft and 800 MHz.
- **10 Banks** 10 banks with 100 channels each are useful for storing similar frequencies to maintain faster scanning cycles or for storing all the frequencies of a trunked system.
- 25 MHz-1300 MHz Indicates the range of frequencies that can be searched within the bands of your scanner.

**Note**: The frequency coverage is not continuous.

- **10 Priority Channels** You can assign one priority channel in each bank. Assigning a priority channel allows you to keep track of activity on your most important channel(s) while monitoring other channels for transmissions. You can also assign Trunking priority Talkgroups.
- **Priority Plus Scan** Allows you to scan only priority channels.
- **Unique Data Skip** Allows your scanner to skip unwanted data transmissions and reduces birdies.
- **Memory Backup** If power is disconnected, the frequencies programmed in your scanner are retained in memory.
- **Direct Channel Access** Go directly to any channel without entering the Menu mode.
- **Attenuator** Reduces the signal strength on a per frequency basis.
- **PC Programmable** Allows you to easily program all frequencies and Trunking Talk Groups into your UBC3300XLT from your PC. – Remote cable is optional.
- **Turbo Search** Increases the search speed to 300 steps per second. This applies only to transmission bands with 5 kHz steps.
- **Text Tags** You can customize your scanner by storing text tags (up to 16 characters).
- **Auto Store** The scanner automatically stores found active frequencies into an assigned bank.
- **CTCSS/DCS** The scanner can receive and search for subaudible tones.
- **LCD Back-Light** LCD illuminates when you press the Light/Lock (  $\hat{\mathbf{x}}$  /  $\rightarrow$  ) key. You can select the lighting length of time in the Menu mode.
- **Battery Save** In Scan Hold mode and no transmission, your scanner automatically reduces its power requirements to extend the battery life.

# **Where to Obtain More Information**

Before using your scanner, you must program frequencies into available channels.

To obtain frequency information for your area, contact your local dealer.

## **Information on the Internet**

If you have access to the internet, you may want to visit the following website for additional information:

#### **www.bearcat1.com**

# **Included with Your Scanner Package**

If any of these items are missing or damaged, immediately contact your place of purchase.

- UBC3300XLT Hand held Scanner
- AC Adapter/Charger (AD-629)
- Ni-MH Battery (BP-250)
- Rubber Antenna
- Beltclip
- Operating Guide

# 13

# **Setup**

# **Installing the Battery Pack**

- 1. Open the cover.
- 2. Connect the battery pack connector observing the correct polarity.
- 3. Replace the cover and press down until it clicks into place.

# **Charging the Battery Pack**

Use the AC Adapter/Charger to power the UBC3300XLT from an AC outlet.

You can use your scanner while the battery charges. To fully charge the battery, leave the AC Adapter/Charger connected for 14 — 16 hours.

**Note:** Disconnect the AC Adapter/Charger from the unit when charging is complete.

## **Low Battery Indicator**

When the battery pack is low and needs to be charged,  $\Box$ appears on the display. You will also hear a beep every 15 seconds as an audible alert.

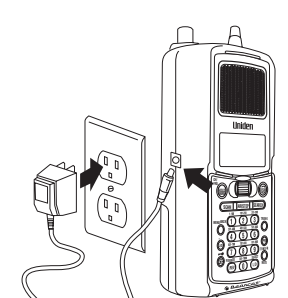

Use only the supplied AC Adapter

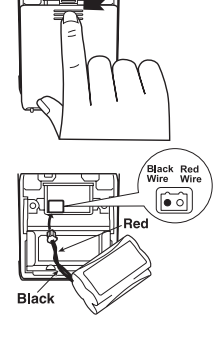

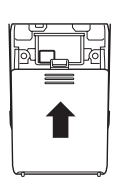

# **Flexible Antenna**

Attach the flexible antenna to the antenna connector.

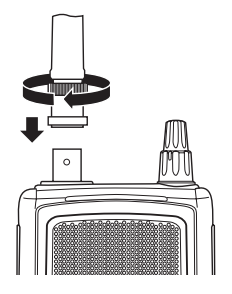

## **Beltclip**

The beltclip is designed to fit snugly on the back of the scanner.

Line up the four arms on the beltclip with the four tabs on the scanner and slide the beltclip into place, as shown on the right.

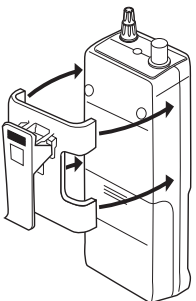

# **Listening Safely**

To protect your hearing, follow these guidelines when you use an earphone or headphones.

- Do not listen at extremely high volume levels. Extended high volume listening can lead to permanent hearing loss.
- Set the **VOLUME** to the lowest setting before you begin listening. After you begin listening, adjust the **VOLUME** to a comfortable level.
- Once you set the **VOLUME**, do not increase it. Over time, your ears adapt to the volume level, so a volume level that does not cause discomfort might still damage your hearing.

# **Connecting the (Optional) REMOTE Cable**

You can transfer the programmed channels, talk group ID's, etc. to and from another UBC3300XLT scanner using a remote cable. See "Clone Mode" on page 73. You can also upload or download the programmed data to or from a PC. See "PC Control mode" on page 72.

# **Basic Operation**

# **Turn the Scanner On**

Turn the **VOLUME** control clockwise out of the detent position. The scanner automatically starts scanning. Since there are no frequencies programmed in your scanner initially, you may not receive any signals. Once you set the squelch and program some frequencies, you will begin hearing conversations regularly.You can select the type of the frequency when you turn the unit ON.

# **Setting the Squelch**

To set the squelch, you must be in the hold mode, and you should not be receiving a signal on your scanner.

- 1. Press **HOLD/MAN** until you do not hear a signal.
- 2. Make sure that the **VOLUME** is set to a comfortable listening level.
- 3. Think of the Squelch Control as a gate. Turn the **SQUELCH** control fully counterclockwise. This raises the "Squelch Gate" so high that only very strong signals can get through.
- 4. Turn **SQUELCH** clockwise until you hear a hiss. This lowers the "Squelch Gate" so that everything gets through – noise, weak signals, medium signals and strong signals.
- 5. Turn **SQUELCH** back counter-clockwise just until the hiss stops. Now the "Squelch Gate" allows only clear signals through.

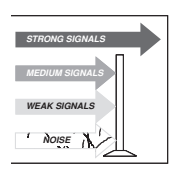

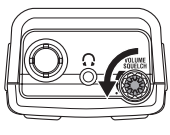

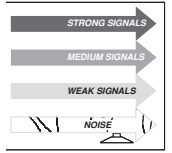

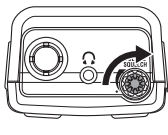

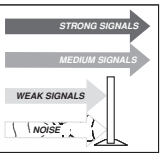

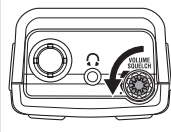

Next you must program some frequencies (page 26). It is recommended that you read the next part "Understanding the Menu System" because it will assist you in accessing and understanding many of the features. Later in a section called "Additional Features", you will find explanations on how to disable the keypad acknowledgement tones, mute the audio, change the appearance of the display and other general features.

## **Understanding the Menu System**

It is very important for you to understand the Menu screen. To navigate through the Menu screen is really quite simple. Many of the features of this scanner, can only be accessed by the Menu screens. There are several ways to get through the screens. First of all, press **MENU/BACK** to get started. Anytime you want to exit this mode or simply quit from where you are, repeatedly press **MENU/BACK** until the scanner returns to the original state or you can press **SCAN** or **SEARCH** to exit directly out of Menu mode. Anytime you are in the Menu mode, the audio will be muted.

To assist you in understanding the Menu screen, flow charts are provided towards the back of the manual so you can follow along. Two things to remember are rotate the **VFO** through the menu and press **E** to execute the command. For simplicity, we have chosen to rotate the **VFO** control up or down in order to scroll through the menu and the **E** key for entering or executing a command. Once you have pressed the **E** key and executed the final choice (for instance, ON or OFF), the display backs up to the previous level of options.

Also direct entry of the numbers in the flow chart will get you through the screens, but the other screen options are not visible. This method should be used only after you have gone through the manual at least once. Tearout shortcut cards (see pages 4 and 5) are provided to assist you in the direct entry methods for commonly used features.

The illustration on the next page shows the first level of the Menu screen. These levels are then provided in a flow chart on pages 91 to 93. You will find a description section to explain the meanings of these functions on the next pages. Then, you will be walked through all the steps of programming, scanning, searching, and trunktracking.

☞**Hint**: You can check the various options you programmed on the display when you press and hold **MENU/BACK** for 2 seconds in the following modes. • Scan mode/Scan Hold mode (as well as Trunk mode).

• Chain Search mode/Chain Search Hold mode

• ID Search mode/ID Search Hold mode

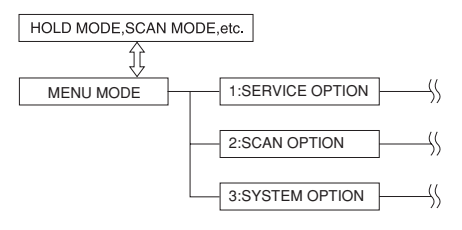

## **Menu Description and Numeric Keypad Equivalents**

Below are the Menu screens and a brief description or purpose of the feature.

#### 1:SERVICE OPTION

#### 1:AIR

The Air Service Search feature allows you to scroll through the preprogrammed services.

#### 2:CHAIN SEARCH

You can program up to 10 search ranges. The first time you program a range you will need to do so through the Menu. After the first time you can program a range as you do on most any other scanner, using the numeric keypad or **VFO** control. Use this Menu item to select the search range that you want to program. You can program range 1 through 10, one at a time. For each of the ranges, the following options can be modified.

#### 1:CHAIN SEARCH

You must turn Chain Search feature ON, in order to use the Chain Search feature.

#### 2:SEARCH RANGE

#### 1:RANGE

Enter the upper and lower frequency limits of the Search Range.

#### 2:STEPS

You can assign a variety of step sizes to the search range.

**Note**: The default step is usually acceptable and is listed on page 1.

#### 3:MODE

You can change the Auto receive mode to AM, FM, WFM, NFM.

#### 4:ALPHA TAG

You can enter an Alpha Tag for any or all of the search ranges.

#### 5:TRUNK

During Chain Search mode, when the scanner finds an active frequency. The trunk tracking system will be active. Four frequency plans apply to the Control Channel Only feature (for details see page 69).

#### 3:DELAY

Set the delay for the search ranges to  $1:ON$ or  $2$ : OFF. This applies to Search mode (See 2:SCAN OPTION / 1:CONVENTIONAL / 2:DELAY for details).

#### 4:ATTENUATOR

Set attenuation for all search ranges. (See 2:SCAN OPTION/1:CONVENTIONAL / 5:ATTENUATOR for details).

#### 5:TONE DATA

The default mode is  $2:DEF$ . This means that you will receive all transmissions on any frequencies that are active within your search range(s). By selecting CTCSS or DCS you can set the radio to receive only a particular subaudible tone to be received during your search. You can also lockout a particular CTCSS or DCS tone. You may wish to do this if you want to search a range but not hear transmissions on any frequency that has a particular subaudible tone.

**Note**: Through the System Menu you can set the radio to operate in Tone Search mode during Search as well. In this mode, the radio will automatically determine the active subaudible tone on any frequency received during the search.

#### 6:AUTO STORE

You can automatically store active frequencies found during a search into the memory. You can select which bank you want to program the found frequencies. The audio will be muted during Auto Store.

#### 2:SCAN OPTION

#### 1:CONVENTIONAL

Choose the channel number. The following options are available for the selected channel only. Repeat using a different channel number, if necessary.

#### 1:FREQUENCY

Allows you to edit or enter a frequency in each channel you select.

Also you can set an alphanumeric text tag for each programmed frequency.

#### 2:DELAY

The delay for all programmed channels is 2 seconds. At the end of any transmission the scanner will remain on the frequency for 2 seconds before resuming scanning. This will allow you to catch most replies.

#### 3:TONE DATA

You can set a CTCSS (analog) or DCS (digital) subaudible tone for a frequency. To do so you must have the SQ Mode in the System Menu set to Tone SQ. You can also program a subaudible tone easily by pressing the **E** key in Scan Hold mode after programming a frequency. This will bring up the Tone Data menu without having to navigate the Menu. By doing this you will receive all transmissions on the frequency, regardless of the subaudible tone, except the one which you have locked. Any transmissions with that tone will not be received.

#### 4:BEEP ALERT

You can set a Beep Alert on a per-channel basis to alert you when specific frequencies are active. For example, you may wish to be alerted anytime a mutual aid fire frequency is active. With Beep Alert, you will hear three beeps at the start of each transmission that you have flagged as such. You will also notice that as you scroll pass the flagged channel(s), you will hear three beeps.

#### 5:ATTENUATOR

The UBC3300XLT comes with an RF Attenuation feature. If you are near an unusually strong signal source, the signal may overload the scanner. The scanner may stop repeatedly on that signal and miss other transmissions.

The RF Attenuation feature works in all modes and attenuates (reduces) the incoming signal strength to prevent stronger signals from overloading the scanner.

#### 6:STEPS

Your UBC3300XLT is programmed with default step sizes for each frequency range (see page 1). Steps are important if you are interested in using the **VFO** to tune off from a frequency programmed into memory or if you wish to program a frequency that the default step size will not accept.

#### 7:MODE

Default Auto receive modes are also programmed into memory. AM for aircraft, for example. You can change the default settings on a per-channel basis with this Menu item.

#### 2:TRUNK

Choose the Trunk bank. The following options are available for the selected trunk bank only. Repeat using a different trunk bank, if necessary.

#### 1:TRUNK TYPE

You will need to assign the correct trunking type for the bank you are about to program. If you want to listen to a Motorola Type I system, you will need to use this Menu option to assign the same. If you do not know the type of trunking system you are about to monitor, refer to the guide included with the scanner or check out **www.bearcat1.com**.

**Note**: Some trunking systems require that you know the channel order. In these cases you will also need to start programming the trunked system at the start of the bank. The scanner defaults to the most common type of trunking system, Motorola Type II 800.

#### 2:TRUNK CHANNEL

#### 1:FREQUENCY

To use Trunk Tracking, you need to program a frequency for at least one channel. Also you can enter an alpha tag for each channel in this Menu.

#### 2:STEPS

You can assign a variety of step sizes to the channel.

#### 3:TALK GROUP

You can program IDs into the Scan List memory either during Trunk Scan or Search without going into the Menu. However, you can also use the Menu to program IDs. This is particularly helpful when you are not near the trunked system you wish to later monitor. You can set it up and have it ready to go at some later time. After you have selected the Scan List location (1-10), you can then do the following:

- 1. Program ID number
- 2. Set an alpha tag
- 3. Assign a Beep Alert to the ID. Whenever that ID is active, you will hear three beeps at the start of the transmission.

#### 4:DELAY

You can set a delay for a trunk system on a bank by bank basis. The delay time is 2 seconds, and this setting can not be changed.

#### 5:ID LIST TAG

Assign an alphanumeric tag to any or all of the 10 Scan Lists for the system. During ID Scan Mode, you will see the ID List Tag (on the bottom text line) along with any alpha tag you may have set for an ID. In Search mode, you will see any Bank Tag you have set.

#### 6:L/O ID REVIEW

Use this Menu item to review the IDs that you have locked out during Search and Scan. Rotate the **VFO** up or down to view the IDs that have been locked out. To leave the lockout IDs unchanged, press **MENU/BACK** to back out of the Menu. To unlock an ID, press the **L/O** key. To unlock all the IDs that have been locked out, press and hold the **L/O** key for about 2 seconds.

#### 7: ACTIVITY ID

When activity ID is set to ON, your scanner receives any transmissions on the ID every 0.5 seconds while scanning.

8:I-CALL (MOTOROLA/EDACS) Most communications within a trunked system are group calls where one unit (such as a dispatcher) communicates with all the units within his/her group (all the patrol vehicles on the east side of town, for example). The units within this group comprise what is typically known as a talkgroup. There are some communications which are direct unit-to-unit conversations where one individual converses with another individual. The call is initiated by a radio and is directed to another single radio. Within the system, no one outside of these two users hears the conversation.

Your UBC3300XLT defaults to I-CALL OFF mode. You can hear these conversations by using this Menu item to turn the I-CALL function to ON. In Search mode, with I-CALL ON, you will hear both talkgroup calls and I-CALLs. You can also set I-CALLs to I-CALL ONLY during which you will monitor only I-CALLs in Search mode. You can also program I-CALL IDs into Scan List memory. OR

#### 8:ID SCAN LIST (LTR)

When scanning an LTR system you can only turn Scan Lists OFF and ON when an LTR talk group that you have entered into memory is active. To provide you with another method to turn Scan Lists ON and OFF, you can use this Menu item which only appears when you have selected LTR in trunk type.

#### 9:EMERGENCY ALT (EDACS)

In EDACS trunked systems, you can set an alert for an EDACS transmission received. Set Emergency Alert to ON, EMERGENCY flashes on the display and you will hear beep alerts when you receive an EDACS emergency transmission.

#### 9:STATUS BIT (MOTOROLA)

On Type 2 trunking systems there is a method by which specialized types of communications utilize unique talkgroup numbers. An emergency call will occur on a unique talkgroup from its primary assignment, for example. Because the UBC3300XLT defaults to Status-Bit ON mode, you never need to worry about missing these transmissions. If you've programmed talkgroup 33264 into Scan List memory, for example, and there is an emergency call within the group, you will hear it on 33264.

0:EDACS ID FORM (EDACS) You can change to display the talkgroups in decimal mode, but this mode does not provide you with the flexibility that you get with AFS. The UBC3300XLT defaults to show the talkgroup number in AFS mode (Agency-Fleet-Subfleet). For details on AFS see pages 61~63.

#### OR

0:END CODE (MOTOROLA) When this function is disabled, the radio looks for squelch before returning to the control channel instead of waiting for the disconnect tone. Only in rare instances will you need to adjust the default settings. The condition to return to control channels depends on whether a signal is present or not.

#### :CNTRL CH ONLY

(TYPE 1/TYPE 2 800, 900)

With this mode you will be able to track Motorola Type I and II 800 and 900 MHz trunked systems by simply entering the control channel which manages the trunked system. You will not have to program the voice channels. There are 4 channel plans which you can select from.

#### 3:SYSTEM OPTION

#### 1:DIMMER

Allows you to change the brightness of the display. Also you can change the lighting length of time.

#### 2:SCREEN MASK

Screen Mask allows you to limit what appears on the display to the alpha tags that you have set for a channel along with a few function icons. Screen Mask removes the frequency, receiving mode tone data and signal strength bars. This mode is particularly useful in public safety vehicles where "information overload" is already a problem. Screen Mask does not work in Search mode.

#### 3:KEY BEEP

Use this function to turn  $2:$  OFF the keypad acknowledgement beep. The default setting is  $1:0\%$ .

#### 4:ENTER LOCK

Use Enter Lock to prevent accidental re-programming of channels, tone (CTCSS/DCS) and talkgroups entered into memory. The default setting is  $2:$  OFF.

#### 5:PC CONTROL

Use this function to set the transfer speed (baud rate) at which your personal computer (PC) communicates with the scanner when downloading information into your scanner. See page 72 for details.

#### 6:CLONE

You can clone all the programming, including frequencies, talkgroups and alpha tags as well as bank settings and other parameters from one UBC3300XLT to another UBC3300XLT.

#### 7:DATA SKIP

A scanner will normally stop on any transmission it receives. This means the UBC3300XLT will occasionally stop on data signals and unmodulated transmissions.

You can automatically skip many of these types of transmissions with data skip turned ON.

#### 8:SQ MODE

The SQ Mode allows you to set at your option, whether the scanner will stop on all active transmissions on a particular frequency or it will only respond to transmissions with a pre-set subaudible tone. This applies to both Conventional Search and Scan modes. The options are as follows:

- 1. CSQ The default setting is CSQ (carrier squelch). In this mode the scanner will stop on any transmission on a programmed frequency (Squelch mode does not apply to trunking).
- 2. TONE SQ In Tone Squelch mode, if you have set a subaudible tone (CTCSS or DCS) for a frequency, the scanner will only stop on that frequency if the transmission includes the prescribed tone.
- 3. TONE SEARCH In this mode, as soon as the scanner stops on any (non-trunked) channel, the scanner will begin to search for any subaudible tone that is being used on a transmitted frequency. The scanner will check each CTCSS tone sequentially and it will find DCS tones instantly.

#### 9:BANK TAG

Allows you to set an alphanumeric text tag for individual banks in the scanner (1-10). (The "0" key represents bank number 10.) For example, you may wish to set the bank one text tag as Law Enforcement, the second bank as Fire, etc.

0:P-25 CARDSelect 2: DISABLE in this mode.

#### :BATTERY SAVE

When you set Battery Save to ON in this Menu, Battery Save is active in Scan Hold mode (except Priority Scan mode).

# **Programming**

Before the UBC3300XLT can begin conventional scanning, you must program a frequency into at least one channel.

Repeat this procedure for each channel you want to program.

## **Storing Frequencies into Channels in Menu Mode**

- 1. Select frequencies you received from your dealer, from various sources on the internet, or from one of the guides listed on page 11.
- 2. Press **MENU/BACK**.
- 3. Select 2:SCAN OPTION / 1:CONVENTIONAL by rotating the **VFO** and pressing **E.**
- 4. Select a channel.
	- a. Enter the channel number using the keypad. b. Then press **E**.

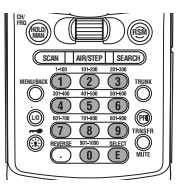

B C 001 ½ 1:FREQUENCY 2:DELAY 3:TONE DATA

- 5. Select 1:FREQUENCY, and press **E**. a. Enter the frequency number using  $\oslash$  (decimal key) and the
	- keypad. b. Then press **E**.
- 6. Enter the alpha tag and press **E**. (See page 28.)
- 7. The following display appears, select the location you want.
- **Note:** To clear a mistake while entering the frequency,  $\log$   $\odot$  (decimal key) repeatedly until the display is cleared.

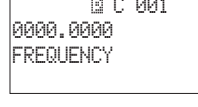

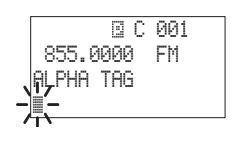

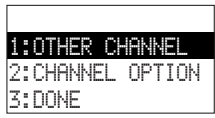

- If you enter a channel or frequency which is out of the scanner's range, a beep will sound and **ERROR** appears on the display.
- For each channel, you can also change the step size or the mode. (See page 92.)

## **Deleting a Stored Frequency**

To delete a stored frequency:

- a. Select a channel.
- b. Press **0**.
- c. Then press **E**.
- **Note**: Channels with no frequencies are automatically locked out.

# **Editing a Stored Frequency**

- 1. Press **MENU/BACK**.
- 2. Select 2:SCAN OPTION / 1:CONVENTIONAL by rotating the **VFO** and pressing **E**.
- 3. Select the channel number you want to edit by rotating the **VFO** and pressing **E**.
- 4. Select 1:FREQUENCY by rotating the **VFO** and pressing **E**.
- 5.  $\,$  Edit the frequency by using  $\, \circlearrowright \,$  (decimal key) and the keypad and pressing **E**.

## **Duplicate Frequency Alert**

If you enter a frequency which has been stored in another channel, you will hear a beep and the channel stored displays WARNING.

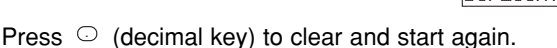

 $-$  OR  $-$ 

Press **E** again to store the frequency in both channels.

 C 010 512.0000 FM ERROR OUT OF CHANNEL

 C 010 512.0000 FM ERROR OUT OF BAND

C10001/a 0000.0000

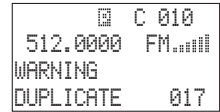

## **Transfer Frequencies**

You can transfer a frequency that has been stored in a channel to another channel.

- 1. Press **HOLD/MAN**.
- 2. Press **TRANSFR**, and the smallest empty channel number along with the frequency will flash on the display.
- 3. Press **E** and the frequency can be stored in this channel.
- 4. If you want to enter it into another channel, select another channel by rotating the **VFO** and pressing **E**.
- **Note**: When the frequency is transferred, channel data along with the frequency is also transferred. For trunked frequency, data related to trunking, such as Trunk Type or Fleet Map will not be transferred. You will need to input the data manually.

# **Storing Text Tags**

You can customize your scanner by storing text tags for easy identification of banks, channel transmissions, trunking talkgroup IDs, etc. The text tags can be set at the Menu mode. (Refer to "Understanding the Menu System" on page 16.)

For programming text tags for trunked talk group ID's, please refer to page 49.

#### **Assigning a Bank Tag to a Bank**

- 1. Press **MENU/BACK**.
- 2. Select 3:SYSTEM OPTION / 9:BANK TAG by rotating the **VFO** and pressing **E**.
- 3. Select the bank number by rotating the **VFO** and pressing **E**.
- 4. The cursor appears on the display. Scroll the **VFO** to change the letters, and then press **HOLD/MAN** or **RSM** to move right or left. Both capital and lower case letters are available, as well as numbers and punctuation marks.

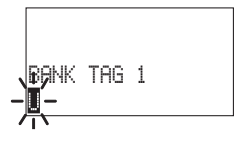

BANK TAG 1 Uniden Group

5. After entering the desired text, press **E**.

#### **Assigning a Text Tag to a Channel**

- 1. Press **MENU/BACK**.
- 2. Select 2:SCAN OPTION / 1:CONVENTIONAL by rotating the **VFO** and pressing **E**.
- 3. Select the channel number by rotating the **VFO** and pressing **E**. You can also enter the channel number by using the keypad and then press **E**.
- 4. Select 1:FREQUENCY and ALPHA TAG by rotating the **VFO** and pressing **E**.

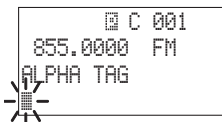

- **Note:** You can only assign a text tag to the channel where the frequency is stored.
- 5. The cursor appears on the display. Rotate the **VFO** to change letters, and press **HOLD/MAN** or **RSM** to move right or left. Both capital and lower case letters are available, as well as numbers and punctuation marks.
- 6. After entering the desired text, press **E**.
- ☞ Remember! To clear a mistake while entering the letters, press **HOLD/MAN, RSM** or  $\,\odot\,$  (decimal key) repeatedly until the display is cleared.

## **Beep Alert**

The scanner can alert you with three beeps at the beginning of a transmission on an assigned frequency.

#### **Assigning the Beep Alert to a Channel**

This alert can be set ON/OFF for every channel in Conventional mode.

In conventional mode -

- 1. Press **MENU/BACK**.
- 2. Select 2:SCAN OPTION / 1:CONVENTIONAL by rotating the **VFO** and pressing **E**.
- 3. Select the channel number by rotating the **VFO** and then pressing **E**. (You can also enter the channel number by using the keypad and then press **E**.)
- 4. Select 4: BEEP **ALERT** by rotating the VFO and pressing **E**.
- 5. Select 1:ON or 2:OFF by rotating the **VFO** and pressing **E**.
- **Note**: If NOT REGISTERED appears, make sure a frequency is stored in the channel.

## **Programming Tips**

- Group similar services into a bank. For example, program police frequencies in channels 1 through 10 and fire/emergency into channels 51 through 60, and so on.
- Put the frequency that you listen to the most or the most important frequency into a Priority channel.
- To quickly program a series of channels, start with the lowest number channel.

For example, when you are programming five new frequencies into channels 4 through 8, start with channel 4. After you finish programming a channel, rotate the **VFO** up to go to the next higher channel.

- Write down your programmed channels and frequencies and put them in a convenient place in case of accidental reprogramming.
- Frequencies are rounded off according to the step of each channel.
- When you are overwriting a tagged channel with a new frequency, the previous alpha tag will be deleted. You must re-enter the alpha tag.
- When programming frequencies, a 2 second delay is set automatically and can not be changed.

# **Scanning**

- 1. After programming frequencies, simply press **SCAN** to begin scanning. During scanning, when you rotate the **VFO**, you can select the direction ( $\uparrow$  or  $\downarrow$ ) you want to scan.
- E C 001 SCAN Bank 1
- 2. The bank indicators selected for scanning appear on the display, and the bank being currently monitored flashes. You can deselect banks from active scanning by entering their number on your keypad. The indicator for each deselected bank disappears, and the bank's channels are not scanned.
- **Note**: One bank must always be active. You cannot deactivate all ten banks at the same time. If you try to deselect all the banks, the first bank is automatically selected.

To restore a bank to active scanning, enter the bank's number on your keypad.

The bank's indicator will display again.

- 3. During normal scanning the scanner skips unprogrammed or locked out channels.
- 4. When a transmission is received, the scanner stops on that channel. When the transmission ends, scanning resumes automatically.

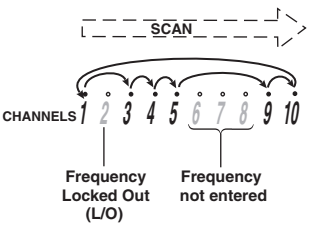

Another method is as follows:

- 1. Press **HOLD/MAN**.
- 2. While the **VFO** setting is in the channel mode, rotate the **VFO** until the desired channel is displayed.
- **Note:** When in Hold mode, you can use the **VFO** to step up or down through the channels. You can also switch from stepping up/down through channels to stepping up/down through frequencies by pressing the **HOLD/MAN** button for 2 seconds.

## **Storing Frequencies During Scanning**

#### **During Scanning**

1. Press **HOLD/MAN**.

- 2. Press **TRNSFR**, and the smallest empty channel number flashes on the display.
- 3. Press **E**.
- **Note**: If you want to change the channel, rotate the **VFO**.

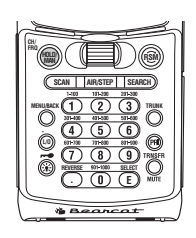

**•** If the frequency you want to store exists already, **WARNING** appears on the display and you will hear a beep. (See "Duplicate Frequency Alert" on page 27).

## **RF Attenuation Feature**

The UBC3300XLT comes with an RF Attenuation feature. If you're near an unusually strong signal source, the signal may overload the scanner. The scanner may stop repeatedly on that signal and miss other transmissions.

The RF Attenuation feature works in all modes and attenuates (reduces) the incoming signal strength to prevent stronger signals from overloading the scanner.

The RF attenuation is set at the Menu mode.

- 1. Press **MENU/BACK**.
- 2. For Search mode, select 1:SERVICE OPTION / 2:CHAIN SEARCH/4:ATTENUATOR / 1:ON by rotating the **VFO** and pressing **E**.

OR

For Scan mode, select 2: SCAN OPTION / 1:CONVENTIONAL by rotating the **VFO** and pressing **E**. Then select the channel number by rotating the **VFO** and pressing **E**. Select 5:ATTENUATOR by rotating the **VFO** and pressing **E**.

- 3. Select 1:ON by rotating the **VFO** and pressing **E**.
- **Note**: Attenuation will only be active for the specified channel. In Search mode, it is applied to the search ranges in all banks.

### **Setting the Delay Mode for Frequency**

The delay of 2 seconds is automatically set for each frequency. To set the delay feature, enter into the Menu mode.

- 1. Press **MENU/BACK**.
- 2. For Scan mode, select 2:SCAN OPTION /
1:CONVENTIONAL by rotating the **VFO** and pressing **E**.

- 3. Select the channel number of the stored frequency to be delayed by rotating the **VFO** and pressing **E**.
- 4. Select 2:DELAY and press **E**.
- 5. Rotate the **VFO** to select 1:ON or 2:OFF and press **E**.
- 6. For Search mode, select 1: SERUICE OPTION / 2:CHAIN SEARCH/3:DELAY by rotating the **VFO** and pressing  $E$ , then set to  $1:ON$  or  $2:OFF$  the same way as the Scan mode setting.

# **Channel Lockout**

You can lockout any channel so it is not checked during normal scanning. You can restore the channel to scanning when you wish.

#### **Lockout in Hold Mode**

- 1. Press **HOLD/MAN**.
- 2. Select a channel.
	- a. Enter the channel number using the keypad.
	- b. Press **HOLD/MAN** again.

 $\overline{\phantom{0}}$  OR  $\overline{\phantom{0}}$ 

Rotate the **VFO** up or down to change the channel.

3. Press **L/O** to lockout the channel. L/O appears on the display.

#### **Lockout in Scanning Mode**

If the scanner keeps stopping on a particular channel due to noise or frequent transmissions, you may want to keep that channel from scanning.

- 1. Wait until the scanner stops on the channel.
- 2. Then press **L/O**.
- 3. The scanner immediately resumes scanning because the locked out channel is no longer in the scanning sequence.
- Lockout Tips Write down your locked-out channels and put in a convenient place in case you need to restore them.

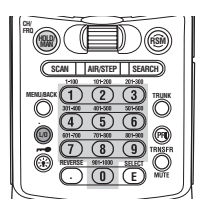

$$
\begin{array}{|l|} \hline & \text{B C 001}\% \\ \hline 141.5000 & \text{FM} \\ \hline \text{UNIDEN Group A} \end{array}
$$

# **Restoring a Locked-out Channel**

- 1. Press **HOLD/MAN**.
- 2. Select a locked out channel.
	- a. Enter the channel number using the keypad.
	- b. Then press **HOLD/MAN** again.
- 3. Press **L/O** to unlock the channel. The  $L \cap$  icon disappears.

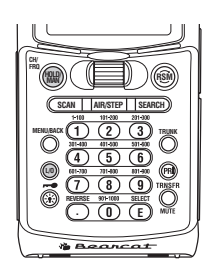

# **Restoring All Locked-out Channels**

You can restore all locked-out channels in a bank only when a bank is selected for scan. If you have deselected a bank and you want to restore all of its locked-out channels using the steps below, you must press **SCAN** and then enter the number of the bank on your keypad.

- 1. Press **HOLD/MAN**.
- **Note**: You must be in Hold mode before restoring all lockedout channels.
- 2. Press and hold **L/O** for about 2 seconds. You will hear two beeps when all the channels have been restored.

# **Priority Scan**

When Priority Scan is turned ON, your scanner checks the priority channel in the banks you selected every 2 seconds for activity. If a signal is present on the priority channel, your scanner monitors the channel until the transmission ends, then resumes normal scanning. You can designate one channel in each bank as a Priority Channel. By default, the first channel in each bank is the Priority Channel, but you can change this.

To activate Priority Scan (in either the Hold or Scan Mode):

- 1. Press **PRI** to select PRIORITY ON.
- **Note**: If you have locked out the priority channel, ERROR appears when you select Priority mode.
- 2. Press **PRI** to select PRIORITY **OFF** to deactivate Priority Scan.

PRIORITY ON

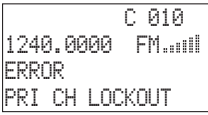

# **Changing the Priority Channel**

You cannot eliminate the Priority Channel, but you can change it to any one of the 100 available channels in each bank.

- 1. Press **HOLD/MAN**.
- 2. Select a new Priority Channel:
	- a. Enter the channel number using the keypad.
	- b. Then press **HOLD/MAN** again.
- 3. Press and hold **PRI** for 2 seconds to designate this channel as your new Priority Channel.

Two beeps indicates that the Priority Channel has been changed. The  $\mathbb P$ icon appears on the display.

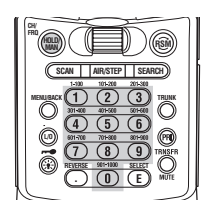

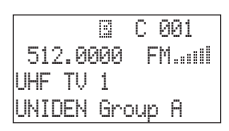

- **Note**: Priority in Trunking mode works just the same, except you set them for talkgroup IDs, instead of setting priorities for channels. The scanner only checks priority talkgroups between transmission, in 4 second intervals.
	- Priority Scan is disabled while  $M, \subseteq$  or  $L$  (Trunking type) icons are illuminated (a beep will sound if you try to scan). To make it possible, turn OFF each function then press **PRI** to select PRIORITY ON.

## **Priority Channel Plus Scan**

You can scan only the Priority Channels (except for the lock out channels) in the banks you selected. To activate Priority Channel Plus

(Only in Scan mode):

- 1. Press **PRI** to select PRIORITY PLUS.
- 2. Press **PRI** to select PRIORITY ON or PRIORITY **OFF** on the display to deactivate Priority Channel Plus Scan.
- **Note:** Priority or Priority Plus Scan are disabled while Search mode is selected.

# **Searching**

# **Setting a Search Range**

**Note**: First you must set the search ranges through the Menu screen prior to any searching.

The UBC3300XLT can search up to 10 separate frequency ranges to help you discover new stations in your area.

To set a Search Range, enter into the Menu mode.

- 1. Press **MENU/BACK**.
- 2. Select 1:SERVICE OPTION / 2:CHAIN SEARCH / 2:SEARCH RANGE - by rotating the **VFO** and pressing **E**.
- 3. Select a range number by rotating the **VFO** and pressing **E**.
- 4. Select 1: RANGE by rotating the **VFO** and pressing **E**. Enter the lowest frequency using the keypad and then press **E**, then repeat the same for the highest frequency. Then press **SEARCH**.

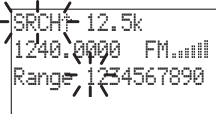

 $-$  OR  $-$ 

Another method is as follows:

- 1. Press and hold **SEARCH** for 2 seconds.
- 2. Select -range number- $1:R$ RANGE and program the lowest and highest frequencies the same way as step 3 and 4 above.
- **Note**: The scanner can continuously search up to 10 ranges. (Chain Search)
	- You can select or deselect the search range freely by pressing the corresponding number with the keypad.
	- The scanner automatically increases its search speed from 100 to 300 steps per second for the bands having 5 kHz steps. (Turbo Search)
	- After you have set the search range through the Menu the first time for a range, you will be able to set new ranges for the same range by using the keypad and the standard direct entry method.
	- Searching feature is applied to Control Channel Only mode (see page 69).

**Caution:** After you have entered the search range while still in the Menu mode, you can set your alpha tag (see page 28), change the step size of the search, change the mode or change the trunk set. Once the lower and upper parameters of your search are edited, the Menu screen backs up one level to allow you to modify the step size, receive mode, and alpha tag. Select  $2:STEPS$  for your step size choices and then press **E**. Select  $\Im$ : MODE for the receiver mode choices and then press **E**. Select 4: ALPHA TAG to enter an alpha tag using the **VFO** and then pressing **E**. Select 5:TRUNK to switch ON or OFF for trunk search.

### **Starting Chain Search**

- 1. After setting the search ranges, select 1: SERVICE OPTION / 2:CHAIN SEARCH / 1:CHAIN SEARCH by rotating the **VFO** and pressing **E**.
- 2. Select 1:ON by rotating the **VFO** and pressing **E**.
- 3. Press **SEARCH** to search up to 10 ranges continuously.
- **Note**: If CHAIN SEARCH is OFF, only 1 range can be searched.
	- When searching stops, press **RSM** to resume searching.
	- When you rotate the **VFO** while searching, you can change the search direction to up or down.
	- When searching in WFM, it will stop before reaching the desired frequency if the step is other than 50 kHz or 100 kHz.

#### **Search Hold Feature**

- 1. Press **HOLD/MAN** at anytime to stop the search.
- 2. Press **RSM** or **SEARCH** to resume searching.

**SRCH** 12.5k 1240.0000 FM Range 1 25cm Amateur Grp

## **Data Skip**

A scanner will normally stop on any transmission it receives. This means the UBC3300XLT will occasionally stop on data signals and unmodulated transmissions. You can automatically skip many of these types of transmissions during search. To activate the Data Skip feature, enter into the Menu mode.

- 1. Press **MENU/BACK**.
- 2. Select 3:SYSTEM OPTION / 7:DATA SKIP by rotating the **VFO** and pressing **E**.

SYSTEM OPTION 5:PC CONTROL 6:CLONE 7:DATA SKIP

3. Select 1:ON by rotating the **VFO** and pressing **E**.

When Data Skip is active, your scanner may pause momentarily on an unwanted signal but will resume searching in 2 or 3 seconds. The Data Skip feature is active as well as Scan mode. Data Skip does not function during AM/WFM band Scan, Chain Search for AM/WFM band, Priority Scan, and Trunking mode.

## **Frequency Skip**

If a particular frequency continues to interrupt search scanning, it is possible to set your scanner to skip the frequency.

To skip over a frequency, press **L/O** when stopping at the frequency you want to skip or when in Search Hold mode.

**Note**: • You can program up to 200 skip frequencies.

The 201st skip frequency entered causes the first skipped frequency to unlock.

• If all frequencies in the search range are set to skip, a beep sounds and it moves to Search Hold mode.

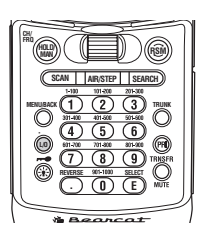

To resume searching:

1) Cancel the Frequency Skip set.

 $-$  OR  $-$ 

2) Reset the Search Frequency range.

To cancel all skipped frequencies, press and hold **L/O** for 2 seconds in Search Hold mode.

# **Storing Search Frequencies**

You can quickly store any frequency you find during Search.

1. During Search, press **HOLD/MAN** to store or when the scanner stops on the frequency you want to store.

2. Press **TRNSFR** to store the frequency in the channel you selected. The smallest empty channel number flashes on the display. If necessary, you can also change the channel by scrolling the **VFO**.

 $SRLH = 12.5k$ 1240.0000 FM Range 1 C004 0000.0000

- 3. Press **E**.
- **Note**: If the frequency you want to store exists already, **MARNING appears on the display and you will hear** a beep. (See "Duplicate Frequency Alert" on page 27.)
	- After storing the frequency, it moves to the Search Hold mode.
	- In case there is a not a free channel, the frequency you want to store will automatically be stored in the previous channel before you entered into Chain Search mode.
- 4. Repeat steps 1, 2 and 3 after starting the search for all the search frequencies you want to store.

#### **Auto Storing**

The scanner automatically stores active frequencies if Auto Store feature is turned ON

But the frequencies already stored can not be stored. To make use of this feature, set a search range first (see page 36), then enter into the Menu mode. If you start this feature without setting a search range, NO LIMIT DRTR appears on the display.

- 1. Press **MENU/BACK**.
- 2. Select 1:SERVICE OPTION / 2:CHAIN SEARCH / 6:AUTO STORE by rotating the **VFO** and pressing **E**.
- 3. Select 1:ON by rotating the **VFO** and pressing **E**.
- 4. Select the bank number you want to use with the keypad. The selected bank number appears on the display.
- **Note**: If the selected bank has no free channels to store, CH DATA FULL will appear on the display and you will hear a beep.

AUTO STORE SELECT BANK 12--56----

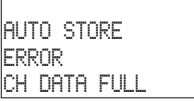

- 6. Press **SEARCH** to start auto storing.
- 7. After the search has gone through the search range, press **HOLD/MAN** to stop this feature. STORE END appears on the display. You may want to let it run through the search range several times because during the first pass there may not have been any transmissions at that particular time on that frequency.

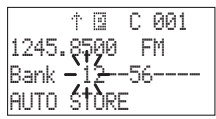

# **Squelch (SQ) Mode**

The scanner can be set to the following SQ modes.

• Carrier SQ mode (default setting)

The scanner will stop on any transmission or squelch opening, regardless of whether any subaudible tone has been programmed for the channel or search range.

• Tone SQ mode

The scanner will stop on any active frequency for which either no subaudible tone has been programmed or for which the user-programmed subaudible tone is also active.

• Tone Search mode

During any transmission, the scanner will begin searching all possible subaudible tones, one of which may also be in use. The scanner counts up through the CTCSS tones and instantly determines any possible DCS tone. See page 90 for a listing of the tones that the UBC3300XLT decodes.

- **Note**: When Tone Search is active in Scan mode, once the CTCSS or DCS display flashes a tone repeatedly (meaning that it has found the tone match), you can press **E** to program that frequency with the captured tone. When you change the mode to Tone SQ from Tone Search that frequency and tone will be programmed.
- Tone Lock (out) mode

For either a Memory channel or a Search Range, you can lock a particular subaudible tone by pressing **L/O** after scrolling to the desired tone. The scanner will stop on any transmission except those which may be using the locked subaudible tone.

To set your scanner, enter into the Menu mode.

- 1. Press **MENU/BACK**.
- 2. Select 3:SYSTEM OPTION / 8:SQ MODE by rotating the **VFO** and pressing **E**.
- 3. Rotate the **VFO** to select one type (1:CSQ, 2:TONE SQ, 3:TONE SEARCH) and press **E**.
- 4. To set Tone Lock mode, do the following first, then select 2:TONE SQ in step 3.
	- 1) For Scan mode, select 2: SCAN OPTION / 1:CONVENTIONAL - select the channel number - 3:TONE DATA - 1:CTCSS or 2:DCS by rotating the **VFO** and pressing **E**. With CTCSS or DCS, Tone Lock ON is set by pressing **L/O**.
	- 2) For Search mode, select 1:SERVICE OPTION / 2:CHAIN SEARCH / 5:TONE DATA / 1:CTCSS or 2:DCS by rotating the **VFO** and pressing **E**. With CTCSS or DCS Tone Lock ON is set by pressing **L/O**.
	- **Note**: To set Tone Lock OFF for either Scan mode or Search mode, press **E** instead of pressing **L/O** on step 1) or 2) above.
		- CTCSS: Continuous Tone Coded Squelch System.
		- DCS: Digital Coded Squelch.
		- For example, the scanner shows the following displays. When Search mode and Tone Search are selected, the display shows the frequency and tone data alternately.

 C 001 512.0000 FM CTCSS 250.3 Bank 1 C 001 512.0000 FM DCS 025 Bank 1 C 001 512.0000 FM Bank 1

Tone SQ ON, CTCSS 250.3 Hz setting

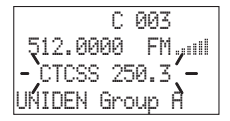

Tone Search, CTCSS 250.3 Hz detecting

Tone SQ ON, DCS 025 setting

Tone SQ ON, CTCSS & DCS non-setting

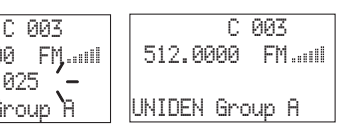

Tone Search, DCS 025 detecting

 $\frac{512.0000}{DCS}$   $0.025$ DCS UNIDEN Group A

> Tone Search, no signal received

• If the Delay feature has been set while in Tone Search mode, it resumes scanning after a 2 second delay.

# **Additional Menu Options for Searching**

Each of these additional menu options applies to all search ranges entered. If there is a range that you do not want an option to apply, then simply enter the range number on the numerical keypad. You will see the range number that you have selected disappears from the display. (For more information on these options refer to the "Menu Descriptions" section and "Additional Features" section.)

Options:

**ATTENUATOR** (for more information see page 32).

- 1. Press **MENU/BACK**.
- 2. Select 1:SERVICE OPTION / 2:CHAIN SEARCH / 4:ATTENUATOR by rotating the **VFO** and pressing **E**.
- 3. Select 1:ON by rotating the **VFO** and pressing **E**.

#### **DELAY**

Refer to page 32.

# **Air Service Search**

The Air Service Search feature allows you to scroll through the preprogrammed services.

1. Press **AIR/STEP**.

 $-$  OR  $-$ 

Another method is as follows: To set Air Service Search, enter into the Menu mode.

- 1. Press **MENU/BACK**.
- 2. Select 1:SERUICE OPTION by <mark>I:AIR</mark> rotating the **VFO** and pressing **E**.

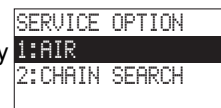

- 3. Select 1: AIR by rotating the VFO and pressing **E**.
- **Note:** You can not change such settings as Auto Delay, during an Air Service Search.
	- You can enter one of the Air Service Search frequencies into Channel Memory by pressing **TRNSFR** when holding on one of the frequencies and pressing **E**.
	- When you rotate the **VFO** while the Air Service Search is active, you can change the search direction to up or down.

To stop the search, press **HOLD/MAN**. Rotate the **VFO** to move up or down one programmed frequency or press **RSM** to resume searching. When the unit is in the air service search, a user can change the frequency step for air band between 12.5kHz and 8.33kHz by pressing the **AIR/STEP**.

## **Air Service Search Skip**

You can set the scanner to skip the unwanted frequencies during Air Service Search. 100 skipped frequencies are programmable.

- 1. To skip over a frequency, press **L/O** when stopping at the frequency you want to skip.
- 2. To cancel a skip during search, press **HOLD/MAN**, select the desired frequency by rotating the **VFO**, then press **L/O**.

To restore all skipped frequencies, press and hold **L/O** for 2 seconds.

SRVC 12.5k 118.0250 AM SERVICE SEARCH AIR

# **Programming and Receiving Trunked Systems**

There are three steps for programming a trunked system:

- 1. Program the Trunk Type What type of system will the scanner be tracking, Motorola Type II, Type I, EDACS, LTR, etc.
- 2. Program the Trunked Frequencies Within a trunked system, the frequencies are shared among all the users, called "Talk Groups".
	- Within the bank you decide which channels to program the trunked frequencies.
- 3. Program the Talk Groups Within the trunked system, each agency or department is assigned a Talk Group ID. This ID must be programmed into the scanner in order to monitor that specific agency or department.
	- When programming you decide which "Location" to program the "Talk Groups". This is similar to how you program frequencies into channels. Here you need to program Talk Group ID's into Locations.

## **STEP 1: Selecting or Changing Trunking System Type**

Before using the Trunk Tracking system, you must select the bank and trunk type. You can only track one trunked system per bank, total of 10 trunked systems.

- 1 Press **MENU/BACK**.
- ☞ Remember! You can also enter the Trunk Tracking Programming mode by pressing **TRUNK**.
- 2. Select 2:SCAN OPTION / 2:TRUNK by rotating the **VFO** and pressing **E**.
- 3 Select the bank number using the keypad or the **VFO** and pressing **E**.
- C 001 0000.0000 1:TRUNK TYPE 2:TRUNK CHANNEL C 001 0000.0000 1:TYPE2 800 2:TYPE1
- 4. Select 1: TRUNK TYPE / 1: ON- and the system type you want to track by rotating the **VFO** and pressing **E**.

For Type 1 System, you must enter the block and fleet numbers. Please refer to "Programming a Fleet Map" on page 67 for instructions.

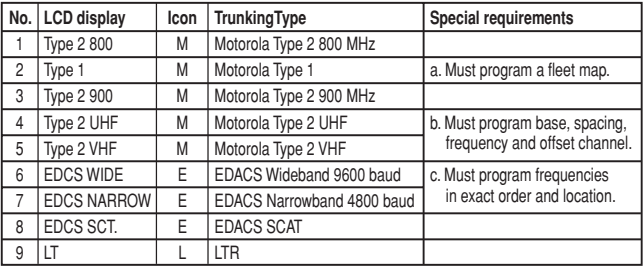

STEP 1 is complete.

## **STEP 2: Programming Trunking Frequencies**

After you finish selecting the bank and trunk type you want to track, store the frequencies in the channels for your selected bank in your scanner. Remember that you can only store one trunking system in each bank.

- **Important**: If you are programming an EDACS or LTR trunked system, you must enter the frequencies in a specific order. Check the frequency guide included with the scanner for the frequencies in your area. For additional frequencies, check the web sites listed on page 11.
- 1. Press **MENU/BACK**.
- 2. Select 2:SCAN OPTION / 2:TRUNK by rotating the **VFO** and pressing **E**.
- 3. Select the bank number by rotating the **VFO** and pressing **E**.

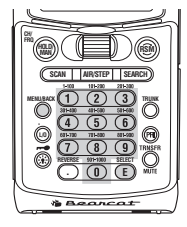

- 4. Select 2:TRUNK CHANNEL and enter the channel number by rotating the **VFO** and pressing **E**.
- 5. Select 1:FREQUENCY and enter a frequency for the trunked system using the keypad and pressing **E**.
- 6. Enter the alpha tag and press **E**. (See page 49).
- 7 You can also change the step size in this menu.(See page 92)
- **Note**: To clear a mistake while entering the frequency, press  $\ \odot\$  (decimal key) twice, and the display is cleared.

• If you enter a frequency which is out of the system's trunking range, a beep sounds and ERROR appears on the display.

 $E$   $E$   $R1R$  0000.0000 ERROR OUT OF BAND

• If you enter a frequency which has been stored in another channel, you will hear a beep and the channel stored displays WARNING (Refer to "Duplicate Frequency Alert" on page 27).

STEP 2 is complete.

#### **STEP 3: Programming ID Scan Lists Manually**

#### **Scan Lists**

Each bank of your UBC3300XLT can be a trunk tracking bank and it can be a conventional scanning bank. When you designate a bank as a trunking bank, your scanner sets up 10 Scan Lists, which are simply lists used to store your favorite Talk Group IDs. Each list can contain up to 10 IDs, so you can store a total of 100 IDs for each trunk tracking bank. (1000 if you use all the banks as trunking banks!)

Scan Lists help you organize the trunking system users into categories. For example, you might use List#1 for police IDs, List#2 for fire department IDs, List#3 for emergency medical service IDs, etc. Once IDs are stored in lists, you can scan them like you scan conventional frequencies and you can lockout any one (up to 9) of the 10 scan lists by pressing the corresponding numeric key. When an ID is active, the scan list number will appear on the display. You can program your Scan Lists either manually or during Trunking Search mode.

Check the web site **www.bearcat1.com/free.htm** for a complete list of talkgroups for your area that you can program into your Scan Lists.

In order to program Talk Group ID's, you must first complete Step 1 – "Selecting or Changing Trunking System Type", page 45 and Step 2 – "Programming Trunking Frequencies", pages 46-47.

- 1. Press **MENU/BACK**.
- 2. Select 2: SCAN OPTION / 2: TRUNK by rotating the **VFO** and pressing **E**.
- 3. Select the bank number by rotating the **VFO** and pressing **E**.
- 4. Select 3:TALK GROUP by rotating the **VFO** and pressing **E**.
- 5. Select the ID location by rotating the **VFO** or using the keypad and then press **E**. You decide which location you want to place the Talk Group ID. (The first number represents the Scan List number and the second number represents the Memory Location number.) (Direct entry method example: enter "1-5" by pressing **1**,  $\cup$  (decimal key), **5**.) M1-5
- 6. Select 1:ID by rotating the **VFO** and pressing **E**.
- 7. Enter the ID.
- **Note**: After you have programmed the ID in a selected location, while still in the Menu mode, you can set your Alpha Tag (see page 28), or turn ON the Beep Alert for an individual talkgroup (see page 21).

#### **To enter a Type 2 Talk Group ID:**

- 1. Enter the ID you want to store.
- 2. Press **E**.

#### **To enter a Type 1 ID:**

For a Type I ID, the block number, Fleet number and Subfleet number make up the talk group ID number. Please see page 88.

- 1. Enter the ID you want to store.  $(ID = Block number + Fleet)$ number +  $\degreelearrowright$  (decimal key) + Subfleet number)
- 2. Press **E**.

#### **To enter an EDACS® ID:**

- 1. Enter the ID you want to store. Use the  $\degree$  (decimal key) for the "dash".
- 2. Press **E**.
- **Hint**: Remember that Uniden's AFS format allows you to enter full or partial EDACS IDs for powerful flexibility in all modes. Be sure to read the section "EDACS Reception" on page 60 to learn how this works.
- **Note**: The UBC3300XLT default to "AFS" talkgroup displays for EDACS® only.

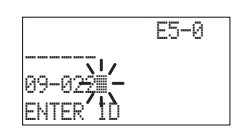

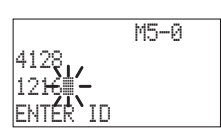

------ 050-2¡ ENTER ID M5-0

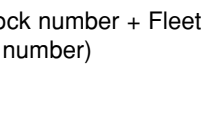

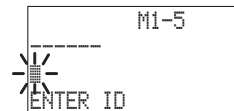

#### **To enter a LTR ID:**

For a LTR ID, the Area Code, Home Repeat number and ID make up the talk group ID. Please see page 64 for more information.

- 1. Enter the Area Code and then press (decimal key) **.**
- 2. Enter the Home Repeater number and then press  $\,\,\cup\,$  (decimal key).
- 3. Enter the ID you want to store.
- 4. Press **E**.
- **Note**: To clear a stored ID while entering an ID, press **0** and **E** successively, and start over.

#### **Assigning a Text Tag to a Talk Group ID**

- 1. Press **MENU/BACK**.
- 2. Select 2:SCAN OPTION / 2:TRUNK by rotating the **VFO** and pressing **E**.

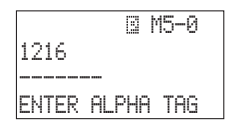

- 3. Select the bank number by rotating the **VFO** and pressing **E**. You can also enter the Bank number by using the keypad bank.
- 4. Select 3:TALK GROUP and ID location number by rotating the **VFO** and pressing **E**.
- 5. Select  $2$ **:** ALPHA TAG by rotating the **VFO** and pressing **E**.
- 6. The cursor appears on the display. Rotate the **VFO** to change letters, and press **HOLD/MAN** or **RSM** to move right or left. Both capital and lower case letters are available, as well as numbers and punctuation marks.
- 7. After entering the desired text, press **E**.
- ☞ Remember! To clear a mistake while entering the letters, press HOLD/MAN, RSM or  $\,\odot\,$  (decimal key) repeatedly until the display is cleared.

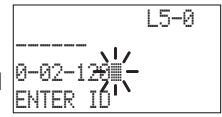

# **Setting the Squelch**

For trunked reception, a good setting for the **SQUELCH** control is in the center of the range with the color marker pointing up. See the illustration.

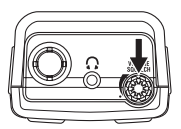

If it is set too high (CCW) in some cases it could prevent your scanner from locking to the Control Channel reliably. If it is set too low (CW) it will slightly delay finding the Control Channel. The best setting is the same as for conventional reception, and is not critical.

# **Receiving Trunked Systems**

When you have properly programmed all the frequencies for a trunked system, you can receive the system in several different ways. You will find that Search, Hold, Lockout, Scan and Delay are all similar to conventional scanning.

- ❖ ID SCAN lets you receive those talkgroups that you store in Scan Lists.
- ❖ ID SCAN HOLD lets you selectively listen to a talkgroup in your Scan Lists.
- ❖ TRUNKED SEARCH lets you hear all system talkgroup activity (unit-to-unit I-Calls may be received as well). This is the best way to get started.
- ❖ ID SEARCH HOLD works with Search mode to let you quickly freeze reception on an interesting transmission. Or you can manually specify a talkgroup with Direct Entry in ID Hold.
- ❖ ID LOCKOUT works with Search and Scan to exclude talkgroups that you don't want to hear.
- ❖ ID DELAY works with each talkgroup to be delayed for 2 seconds when the communication ends.

When receiving EDACS systems, remember that Uniden's AFS talkgroups give you powerful flexibility. In a few key presses, you can specify a single talkgroup, a fleet, or an entire agency in all the above modes. Read the section "EDACS Reception" to understand how this works.

**Hint:** If the scanner is not in the Trunking mode, you can enter the Trunk Programming mode by pressing **TRUNK**. Pressing **TRUNK** in the Trunking mode will move to the Scan Hold mode.

# **ID Scan Mode**

1. Press **SCAN** to begin scanning the lists you have programmed.

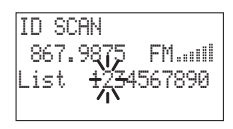

If you haven't programmed more than 2 IDs, ERROR appears on the display.

- 2. To remove a Scan List from active scanning, press the number of the Scan List on your keypad.
- **Hint:** Press and hold **RSM** for 2 seconds, the scanner will move to the next trunking bank.

The Scan List indicator turns Off, and the IDs in that list are not scanned.

- **Note**: One Scan List must always be active. If you try and deactivate all the Scan Lists, Scan List 1 will automatically be active.
- 3. To restore a Scan List to active scanning, press its number again.
- 4. Press **SEARCH** to return to Trunk Tracking Search mode.
- ☞ Remember! When you press and hold **TRUNK** for 2 seconds, you can switch Trunk Tracking modes (Scan or Search).
- **Note**: While ID scanning, to change all trunking banks to the Air Service Search mode, press **AIR/STEP**.
	- Selecting a Scan List is also possible in the Menu mode. (LTR only)
	- $\cdot$  ID SCAN appears on the display during Trunk Scan instead of simply SCAN.

# **ID Scan Hold Feature**

If you want to stop on a ID during ID scanning, press **HOLD/MAN**.

If you want to resume scanning, press **RSM**.

#### **To directly access a specific channel:**

There are several ways to access a specific ID quickly.

- 1. Press **HOLD/MAN**.
- 2. By using the keypad or rotating the **VFO**, enter the ID location number (See page 47).
- 3. Press **HOLD/MAN** again.

# **Trunked Search**

 M1-1:4128 ĻΑ, 867.8375 FM ID Tag LIST Tag

C10005% 0000.0000

Bank 10

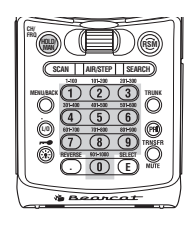

Once you have programmed all the frequencies for a trunked system, Search will let you immediately start hearing transmissions.

Press **SCAN**, and select the bank(s) you wish to receive, just as you select banks in conventional scanning and ID scanning.

**Hint:** Press and hold **RSM** for 2 seconds, the scanner will move to the next trunking bank.

Talkgroups display differently in Motorola, EDACS and LTR systems. You should read the appropriate parts of this guide to understand the formats.

The display indicates the bank and the type of trunked system you are monitoring. You can change this to display a bank tag by using the System Option menu.

Regardless of the system, you won't know exactly who you are receiving until you listen for a while, or refer to frequency guides or internet sites such as **www.bearcat1.com**. Of course, figuring out who each ID represents is half the fun of TrunkTracking.

Later, when you learn more about a system, you will want to store lists of talkgroups. Then you can scan specific agencies and users, and use the many other features your radio provides.

# **ID Monitor Mode**

To enter Scan Hold mode for conventional system in the bank

selected for a trunked system, press **HOLD/MAN**, and the radio will seek and acquire the trunked system control channel.

## **ID Search Hold and Direct Entry ID Hold Mode**

Just like in Conventional Search, Hold lets you pause ID Search on an interesting transmission without storing the talkgroup into memory.

If you hear an interesting ID during Search mode, and want to continue listening to it --

• Press **HOLD/MAN** to stop the search.

If you want to listen to a specific ID, while in Hold mode --

Use the keypad to enter the ID you want and press

**SCAN**, **RSM** or **SEARCH** (**SEARCH** key can not be used for EDACS).

If you want to resume searching --

• Press **RSM** to return to Search mode.

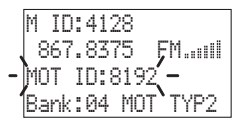

**Note**: ID Hold feature is also applied to ID Scan mode.

# **ID Lockout**

Like conventional scanning, it's possible to lockout unwanted traffic. This is particularly important in trunked systems because in many areas, water meters, door alarms, traffic signals, and other mechanical devices are assigned IDs just like other users. Also some departments scramble or encumber their communications, and you may want to lock out these unintelligible broadcasts.

To Lockout an ID, press **L/O** when the ID you want to lockout displays.

The ID is locked out. You can Lockout up to 200 IDs.

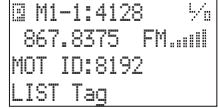

**Note**: If you Lockout an ID in Search mode, it is also locked out in Scan List mode.

Conversely, if you Lockout an ID while in Scan List mode, it is locked out in Search mode. For information about Scan Lists see page 47.

**EDACS BLOCKOUT** is a powerful form of ID LOCKOUT that can be used only with AFS and EDACS systems. This feature lets you lockout entire Agencies or Fleets, not just individual talkgroups. Using ID BLOCKOUT you can, for example, prevent Search from stopping on any of hundreds of talkgroups in the Utilities agency. You can do this with just a few key presses. To use ID BLOCKOUT just enter the Agency- part, or the Agency-Fleet part, of the talkgroup code and press **L/O**. For example, to Blockout Agency 4 in Trunk Search, press  $HOLD/MAN$ ,  $0, 4, \ \odot$  (decimal key), and then **L/O**. For other ways to use partial AFS entry, be sure to read the section "EDACS Reception".

#### **Review ID Lockout**

You can check all IDs already locked out.

1. Press **MENU/BACK**.

 $-$  OR  $-$ 

- 1. When you press and hold **L/O** for 2 seconds in trunking, you can also check all IDs locked out.
- 2. Select 2:SCAN OPTION / 2:TRUNK by rotating the **VFO** and pressing **E**.

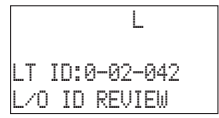

- 3. Enter the bank number using the keypad and pressing **E**.
- 4. Select 6:L/O ID REVIEW.

## **Restoring Locked-out IDs**

#### **To unlock a single ID, follow these steps:**

- 1. Press **MENU/BACK**.
- 2. Select 2:SCAN OPTION / 2:TRUNK by rotating the **VFO** and pressing **E**.
- 3. Select the bank number by rotating the **VFO** and pressing **E**.
- 4. Select 6:L/O ID REVIEW and the locked out ID you want to unlock by rotating the **VFO**.
- 5. Press **L/O**. The ID is unlocked and the next locked ID displays.

#### **To unlock all locked out IDs in a bank once:**

1. Press **L/O** for 2 seconds after selecting 6:L/O ID REVIEW in step 4.

#### **Reverse Key**

For Motorola and EDACS system; to change your display between the Scan List indicators and trunk bank display, press **REVERSE**.

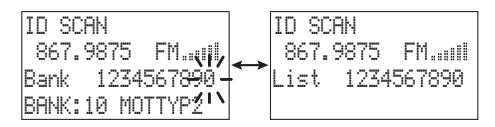

For LTR systems only, the talkgroup must be active in order to change the Scan List and bank indicators. If the talkgroup is not active, change the Scan List by using the Menu screen.

### **Setting the Delay Mode for Trunking Mode**

The delay of 2 seconds is automatically set for each talkgroup for ID Scan mode and ID Search mode. To set the delay feature, enter into the Menu mode.

- 1. Press **MENU/BACK**.
- 2. Select  $2$ : SCAN OPTION /  $2$ : TRUNK by rotating the **VFO** and pressing **E**.
- 3. Select the bank number by rotating the **VFO** and pressing **E**.
- 4. Select 4:DELAY and pressing **E**.
- 5. Select 1:ON or 2:OFF by rotating the **VFO** and pressing **E**.
- **Note**: If you want to verify the Delay mode setting, press and hold **MENU/BACK** for 2 seconds in Trunking mode.

# **Setting Priority in Trunking Mode**

You can set priority in your trunking lists, just as you do in your conventional ones. You can set the priority by pressing and holding **PRI** for 2 seconds in ID Scan Hold mode. After you've set up your Scan List, press **PRI** to activate it.

It's very similar to conventional priority although there is no "interrupt" during the transmissions. Priorities are checked in between transmissions.

With Priority ON, you can hold on an ID in your Scan List, such as Scan List 6, memory position 7, and the scanner will check all the priorities in all the active Scan Lists in between any transmissions on the ID on which you're holding. The lowest numbered priority will be checked first. For example, the Priority ID in List 1 will be checked before the Priority in List 2, etc.

**Note**: This function does not work in LTR tracking.

### **Programming Scan Lists During Search**

To select a Scan List location and store an ID during Search mode, follow these steps:

- 1. When your scanner stops on an ID you want to store, press **HOLD/MAN**.
- 2. Press **TRNSFR** and the smallest empty Scan List appears on the display, then press **E**. In case you want to change the memory location, you can change it by rotating the **VFO**.

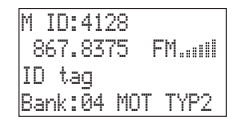

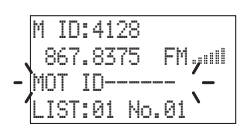

3. Press **RSM** to return to Trunk Tracking Search mode.

## **Deleting a Stored ID**

To delete a stored ID:

a. Press **HOLD/MAN** in the ID Scan mode.

- b. Rotate the **VFO** to select the Scan List location you want to delete.
- c. Press **0**.
- d. Then press **E**.

 M1-1 851.0375 FM LIST:01 No.01

## **Moving between Scan List Memories**

There are a number of ways to step and move through your Scan List memories:

- 1. Press **HOLD/MAN** in the ID Scan mode and rotate the **VFO** to move to up or down.
- 2. Or, press **HOLD/MAN** in the ID Scan mode, next press **0-9** (scan list number), then press **0-9** (memory position). For example to move to Scan List 4, memory position 10, press: **HOLD/MAN**, **4**, **0**, **HOLD/MAN**

Set Activity ID to ON, when your scanner finds an active ID during a transmission the active ID appears every 0.5 seconds.

# **I-Call (Motorola/EDACS)**

I-Calls are direct unit-to-unit transmissions that are not heard by other system users. Your UBC3300XLT can receive these transmissions. How you receive I-Calls depends on whether you are in Search or Scan mode.

During I-Call reception the display will show the Unit ID number of either the transmitting or receiving mobile unit, not a talkgroup. Unit IDs will display differently according to the type of trunked system, and will replace the n's shown here.

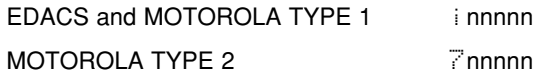

**Hint** -- There are thousands of Unit IDs in typical systems, but relatively few I-Calls at a given moment, so it is normally best to let the scanner receive any I-Calls without trying to specify particular units.

#### I-CALLS IN SEARCH MODE

In Search mode, the scanner default is that I-Call reception is OFF. This means that I-Calls will not be received until you program them to be ON. You have three choices for controlling I-Call reception. Through the Menu system, go to 2:SCAN OPTION / 2:TRUNK - select bank number -/ 8: I-CALL, and make your selection. The menu choices are:

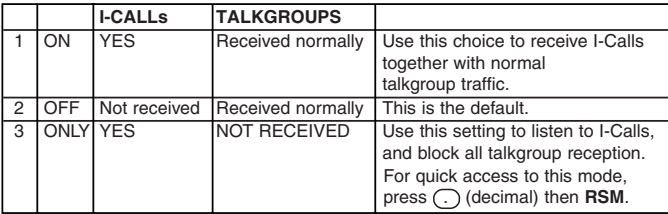

You can hold any I-Call IDs. Because you can only hold on one ID, and there are two IDs involved in any I-Call communication (the transmitting and the receiving units), you might not hear the full conversation, but you probably will.

- ☞ In Search mode, when you hear an interesting I-Call, you can enter the instant shortcut  $\,\mathbin{\circ}\,$  (decimal key) then **RSM** to enter I-Call Only mode. This blocks all talkgroup traffic and lets you hear just the I-Call. To return to normal reception, you must use the Menu system to select the ON or OFF option.
- **Note**: When storing I-Call IDs, remember that the ID will be for only one of the units – either the transmitting or receiving unit. Unless you specifically want to receive a certain ID, it might be better to use the special code in the HINT below.

#### I-CALLS IN SCAN AND HOLD MODE

You can store I-Call IDs in Scan Lists, just like talkgroup IDs, for use by ID Scan and Scan Hold modes. To program a specific I-Call Unit ID into a Scan Lists:

EDACS or Motorola Type 1

Press  $\,\odot\,$  (decimal key) followed by the Unit ID digits, then **E**.

Motorola Type 2 Press 7 followed by the Unit ID digits, then E.

- **HINT** There is a special code to let you receive all I-Call IDs with a single Scan Lists entry. Simply press **.** (decimal key), **0**, **E**. This will store the special code i 0 in an EDACS Scan Lists, or 700000 in a Motorola Scan Lists. Then, whenever you Scan this entry, or select it in Hold mode, the scanner will receive any active I-Calls, regardless of the Unit IDs.
- **Note**: Motorola I-CALL tracking performance may vary between systems.

#### **Multi-Track**

The UBC3300XLT allows you to track more than one system at a time. Here are some highlights of this feature:

- ❖ You can actually track up to 10 trunking systems at one time.
- ❖ You can trunk, scan, or search and scan conventional frequencies at the same time.
- ❖ You can program conventional frequencies in the same bank as trunking systems.

After the scanner finishes checking a trunked system for activity, it will conventionally scan the other frequencies in the bank (remember, only trunking frequencies are programmed in Trunk mode).

To scan a mix of trunking and conventional banks, select the banks you wish to be active, and then press **SCAN**. The scanner will instantly begin scanning. If you have not programmed a trunking bank with talkgroup ID's, you will receive NO ID (----) message for that bank. You can switch to Search mode and the scanner will search for any active ID's on the system.

**Note**: To switch ID Scan or ID Search, press and hold **TRUNK** in the trunked system.

#### **Multi-Track Operational Details**

When more than one trunk system is active (for example two or more trunked systems or a trunked system and one or more conventional frequencies), the radio jumps between systems/frequencies as follows:

TRUNK SCAN: The scanner moves to a trunked system and looks for IDs in your Scan List(s) for up to 1 second. If it finds no activity on your programmed talkgroups, it moves on to conventional channels in the same bank or to the next active bank.

If the scanner finds that a talkgroup in one of your active Scan Lists, you will begin to hear that communication and the scanner will of course display the proper talkgroup number and any alpha tag. When the communication ends, the scanner will wait for 2 seconds for any further replies and, if none, the scanner will move to the conventional channels in the same bank or to the next bank. The scanner will not look for any other IDs within the same trunked system (as this would slow the scan process). If you press **RSM** while you are listening to one ID, the scanner will check to see if another ID in your Scan List is active. It will disregard the ID to which you were just monitoring.

TRUNK SEARCH: This mode works similarly to Trunk Scan. If the scanner finds any (non-locked-out) ID when it checks the control channel, you will hear it. You will then hear any replies that follow within 2 seconds. After that the scanner will move on and not continuously search the system for additional IDs (on busy systems you would never leave the system if this were the case). If you press the **RSM** key while monitoring one ID, the radio will check if any other IDs are active (it will disregard the ID you just left), and if none are active, it will move on.

# **EDACS® Reception**

# **EDACS® Tracking**

TrunkTracker III now allows tracking of EDACS® trunked systems. Until now these widely used systems have been almost impossible to monitor with a conventional scanner. With your TrunkTracker III listening to EDACS(s) is remarkably easy, and perhaps even easier than conventional scanning.

EDACS systems use 'Transmission Trunking', which means that each transmission is assigned a new frequency. As the conversation moves through the system's frequencies, your TrunkTracker III automatically follows it.

This chart shows a 30 second sample of EDACS transmissions. Eight different talkgroups are using the system as their transmissions switch between the thirteen system frequencies.

Notice how the dotted line shows talkgroup 02-023 moving from channel to channel. Your UBC3300XLT can clearly and automatically follow this talkgroup, or any other, as you select.

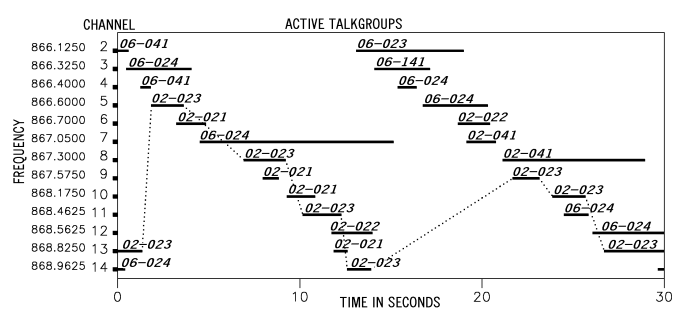

EDACS systems are organized in a logical way that keeps related talkgroups together. Your scanner is designed to take maximum advantage of this organization to make your scanning easy. It lets you zero in on just the part of the system you want to hear, whether it is an individual channel or an entire department or city.

# **Programming EDACS System Frequencies**

When you program EDACS frequencies, it is critical that you store each one in the CORRECT LOCATION. By the nature of EDACS systems this is necessary for tracking. This often is not the frequency order, so you must be sure you have the right sequence.

# **An EDACS® Trunked system**

This chart shows how talkgroups are organized within an EDACS system at the Agency level. The individual talkgroups cannot be shown at this scale because there are over 2000. However the chart can show the 16 Agencies in this example. The system is logical and easy to understand. EDACS systems are typically arranged in an outline structure.

The system users are given blocks of talkgroups. Sizes vary but most large cities and other agencies have blocks of 128 channels. Smaller cities have only 64 or 32 channels.

In this example, the County Sheriff is agency 01. The city of Sullivan is Agency 03. Adams Hill and Matthew Junction share Agency 08.

Your scanner shows EDACS talkgroups in AFS (Agency-Fleet-Subfleet) format. This helps you see, at a glance, who you are monitoring. And with the partialentry feature you can easily include nearby, related channels in the same Fleet or Agency. You can just as easily exclude entire unwanted Fleets and Agencies.

When in Search mode, with the system frequencies programmed, and your scanner locked to the control channel, you can select a desired city by keying in the Agency part of the AFS talkgroup. For example, you can select the entire city of Sullivan with 4 key presses  $0, 3, \supseteq 0$  (decimal key), **SEARCH**.

When you hear an interesting talkgroup, capture it to your Scan List by pressing **TRNSFR** and **E** during the transmission.

Or hold on it by pressing the **HOLD/MAN** key. If you want to monitor the Sullivan Police Dispatch channel (which is talk group 03-062), press  $\mathbf{0}, \mathbf{3}, \ \odot$  (decimal key), **0**, **6**, **2**, **RSM** or **SCAN**.

Your scanner can also work in decimal format. This talkgroup in decimal format is 434. But decimal format does not give you any information about the system hierarchy.

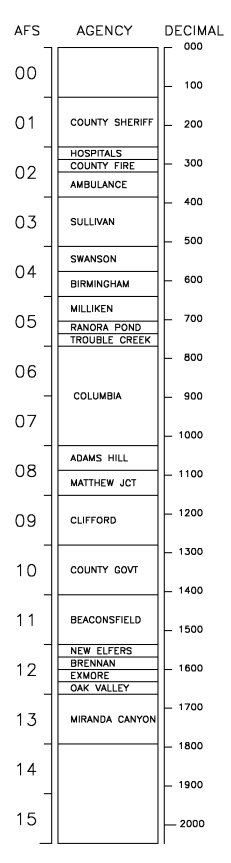

For example Sullivan, in decimal, uses channels from 384 to 511. This is not as easy to remember as Agency 03. But decimal is useful if you need to work from decimal talkgroup lists. To turn Emergency Alert ON/OFF, enter into the Menu mode. Select 2: SCAN OPTION / 2: TRUNK -select bank number-9:EMERGENCY ALT / 1:ON or 2:OFF by rotating the **VFO** and pressing **E**.

# **Special EDACS® Features**

# **AFS Partial Entry Feature**

AFS is Uniden's method of encoding EDACS talkgroups. AFS stands for 'Agency-Fleet-Subfleet'.

AFS talkgroups are used in all EDACS reception -- in ID Search, ID Lockout and ID Scan Scan Lists. The powerful AFS Partial Entry feature designed into the UBC3300XLT lets you use either a complete talkgroup code, or just the most significant part.

This feature lets you expand or narrow searching and scanning to one of 4 levels. By entering only the desired part of an AFS talkgroup, you can select 2048 talkgroups,

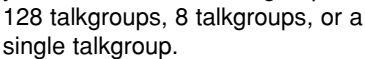

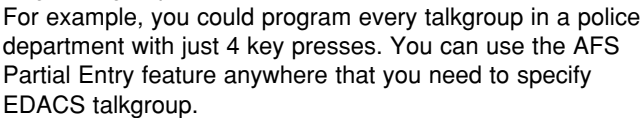

Fleet

00 to 15

Subfleet

 $0<sub>to</sub>$ 

Agency

00 to 15

Your UBC3300XLT can also enter or display EDACS talkgroups in decimal format (0-2047).

Select 2:SCAN OPTION / 2:TRUNK - select Bank number - / 0:EDCS ID FORM by rotating the **VFO** and pressing **E**. And change it to 2:DECIMAL and press **E**. You can use this feature to translate decimal talkgroups lists to the much more powerful AFS format.

Examples of how you might use AFS are shown above in the description of an EDACS trunked system, and elsewhere in this manual. It is very easy to use. Be sure to become familiar with AFS Partial Entry, and your scanning will become far more flexible and efficient.

## **Emergency Call Alert**

Your UBC3300XLT alerts you when an EDACS Emergency transmission occurs.

EDACS systems often provide users with an 'Emergency' mode on their radios. Users in trouble can alert the dispatcher and other units and get priority access to the radio system. When a user activates Emergency mode, EMERGENCY will flash the display during the entire transmission. At the beginning of each transmission it will sound a distinctive emergency alert tone three times. To turn Emergency Alert ON/OFF, enter into the Menu mode. Select  $2:$  SCAN OPTION / 2:TRUNK - select Bank number - 9:EMERGENCY ALT / 1:ON or 2:OFF by rotating the **VFO** and pressing **E**.

# **Patch Tracking**

The UBC3300XLT can follow EDACS patched talkgroups.

EDACS systems sometimes bring several talkgroups together in a 'Patch'. A patch might be used by a police agency at night to provide a single channel with a single dispatcher for a wide area. A patch is created when a single, temporary talkgroup substitutes for the original talkgroups. While the patch is running, which may be for hours or days, the original talkgroups cease to be used. If you were monitoring one of these talkgroups, you might think there was no traffic, but in fact the talkgroup was operating at the different temporary number.

If a talkgroup in your Scan List is patched, your scanner will continue to receive it under its new identity until the patch has ended. When a patch is being received, the radio will display PATCH ID, and will show the temporary common talkgroup plus all the included talkgroups in a cycling display. The UBC3300XLT is limited to following two patches.

The temporary talkgroups used for patches are usually found in AFS code 15-xxx, and sometimes 00-xxx.

# **EDACS SCAT**

With the EDACS SCAT feature turned "ON", the data stream transmissions will be eliminated allowing you to clearly monitor the voice communications on EDACS SCAT systems.

To monitor EDACS SCAT systems you only need to turn this feature 8:EDCS SCT. ON with designated frequency. You do not need to enter group ID's.

**Note:** As EDACS SCAT is different from the other tracking feature, and it is not a feature which the scanner tracks any ID, you do not need to program Talk Group ID in the Menu mode.

# **LTR® Reception**

# **LTR® Tracking**

LTR<sup>®</sup> (Logic Trunked Radio) systems are trunking systems used primarily by business or private communications service providers, such as taxicabs, delivery trucks, and repair services. These systems encode all trunking information as digital subaudible data that accompanies each transmission. Users on an LTR system are assigned to specific talkgroups, which are identified by the radio as six digit numbers. These numbers are in the form AHHUUU, where:

A= Area code (0 or 1)

H= Home repeater (01 through 20)

U= User ID (000 through 254)

When the scanner receives a transmission on a channel set to the LTR mode, it first decodes the LTR data included with the transmission. In the ID Search mode, the scanner stops on the transmission and displays the talkgroup ID on the display. In the ID Scan mode, the scanner only stops on the transmission if the LTR data matches a talkgroup ID that you have stored in the bank's talkgroup ID list and have not locked out.

LTR systems are frequently programmed so that each radio has a unique ID code.

# **Motorola Reception**

## **Motorola Tracking**

There are really two types of Motorola trunking systems. These are usually referred to as Type I and Type II systems. Type I only occurs on some 800 MHz systems. All VHF, UHF and 900 MHz trunking systems use Type II.

One important distinction between these two systems is the amount of data transmitted by each radio when its push-totalk button (**PTT**) is pressed. Every radio in a trunked system is assigned a unique ID so the central site computer can identify it when it's used. Both Type I and Type II systems place radios (or radio users) into groups, called talkgroups, and these talkgroups are also assigned unique IDs. Some radios have access to only one talkgroup, while others have access to many talkgroups. The talkgroup(s) each radio can access is called the radio's affiliation(s).

In a Type II system, when someone uses their radio, only the radio ID is transmitted when **PTT** is pressed, whereas in a Type I system the radio ID and its current affiliation are both transmitted when **PTT** is pressed.

Why the difference? Type II systems are slightly more advanced because the central computer maintains a database which is used to determine each radio's affiliation(s).

Changes to a Type II system are easier than Type I because the system manager only needs to update the database instead of reprogramming individual radios.

Another difference between the systems is that Type I systems are arranged in a Fleet-Subfleet hierarchy. For example, its possible for a city using a Type I system to designate 4 Fleets, each with 8 Subfleets. Their fleets might be the Police Department, the Fire Department, Utilities, and Administration. The Police may decide to further divide their fleet into subfleets such as Dispatch, Tactical Operations, Detectives, North, South, East and West Side Patrols, and Supervisors. All the available police radios would then be assigned to one of the police subfleets. Determining the exact Fleet-Subfleet hierarchy for a particular area is referred to as Fleet Map Programming, which is discussed further in this manual.

The disadvantage of a Type I system is that when **PTT** is pressed, the brief burst of data must contain the radio's ID and its Fleet and Subfleet. This is three times the amount of data a Type II system radio sends, and as a result Type I

systems usually accommodate fewer users than Type II systems.

Even though there are many Type II systems, Type I systems are still in use. There are also Hybrid systems which are a combination of both Type I and Type II. Your scanner defaults to monitor Type II systems, but its possible to select a Preprogrammed Fleet Map or create a Custom Fleet Map for your area.

For VHF and UHF Type II trunking systems, you will need to know the base, spacing frequencies and offset channels. See page 68 for details.

### **Fleet Map Programming**

If you have programmed a trunk tracking bank for Motorola type and press **SCAN** to start Multi-Track, you will see user IDs display on the display. Since the UBC3300XLT defaults to Type II systems, all the IDs will appear as numbers. However, if you notice a mix of odd and even user IDs, for example 6477, 2560, 6481, 6144, 1167, etc., then you are probably monitoring either a Type I or Hybrid systems. These systems are applied only when STATUS BIT is OFF (see page 69).

You may also notice that you are missing responses when you hold on an active ID. Unlike Type II, Type I/Hybrid systems require a Fleet Map that sets specific Fleet-Subfleet parameters. It is easy to select a Fleet Map for your scanner; what is not always easy is selecting or programming a map that matches your particular area.

There are 16 preset Fleet Maps listed in the appendix that you can choose, and these are usually a good place to start when setting up a Type I/Hybrid trunk tracking bank. If you choose a preset map and still have difficulty following complete conversations, then you'll have to program your own Fleet Map.

## **Selecting Preset Fleet Map**

- 1. Select  $2$ : TYPE1 for the Trunk Type. (Refer to "Selecting or Changing Trunking System Type" on page 45.)
- 2. Select the map you want to program by rotating the **VFO** and pressing **E**.

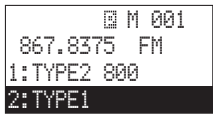

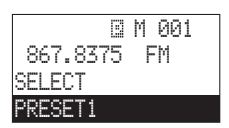

The scanner returns to the other programming items.

**Note**: You will now begin to see Type I Fleet-Subfleet IDs. For example, 100-12, 100-9, 000-12, 400-8, etc. See "User Defined Fleet Maps in the Appendix" for more information about Type I IDs.

How do you know if the preset map is correct? You will have to listen to see if you're following complete conversations. If not, you should try another preset map.

# **Programming a Fleet Map**

You may want to read "User Defined Fleet Maps" in the Appendix before programming a Fleet Map. It contains a detailed explanation of Scanner Fleet Map Programming, as well as a table listing the Fleet Map Size Codes.

- 1. Select  $2$ : TYPE1 for the Trunk Type. (Refer to "Selecting or Changing Trunking System Type" on page 45.)
- 2. Select USER CUSTOM by rotating the **VFO** and pressing **E**.
- 3. Select the size code for the first block by rotating the **VFO**.
- 4. Press **E**. The next available block displays.
- 5. Repeat step 3 and 4 until you have selected a size code for each block. For details about each size code, see "Fleet Map Size Codes" in the Appendix.

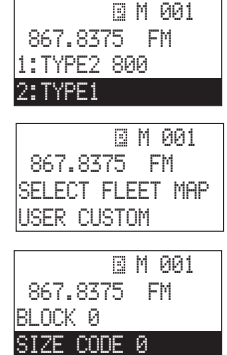

# **Programming a Hybrid System**

A Hybrid system is simply a Type I system with some blocks designated as Type II blocks. To program a Hybrid system, follow the steps listed in "Programming a Fleet Map" in the previous section. However, if you want a block to be Type II, select Size Code S-0.

When you begin searching a trunking bank with a Hybrid Fleet Map, you will see both types of system IDs. That is, Type II IDs usually appear as an even number without a dash; Type I IDs appear as a three or four digit number, followed by a hyphen, followed by a one or two digit number.

#### **Setting the Base, Spacing Frequencies and Offset Channel for Motorola VHF/UHF Trunked Systems**

To properly track Motorola VHF and UHF trunked systems you must enter what is known as the base, the spacing frequencies and offset channels for each system.

To find these out, check **www.bearcat1.com/free.htm** and other web sites and frequency resources.

To enter the Base, Spacing Frequencies and Offset Channel: (You can set up to three sets of these, but almost all systems only use one set)

- 1. Press **MENU/BACK**.
- 2. Select 2:SCAN OPTION / 2:TRUNK by rotating the **VFO** and pressing **E**.
- 3. Select the bank number by rotating the **VFO** and pressing **E**.
- 4. Select 1:TRUNK TYPE /1:ON / 4:TYPE2 UHF or 5:TYPE2 VHF by rotating the **VFO** and pressing **E**.
- 5. Select BASE CONFIG from 1 3 by rotating the **VFO** and pressing **E**.
- 6. Enter a new Base Frequency with the keypad.
- 7. Press **E**.

The display changes for entering the Spacing Frequency.

- 8. Enter a new Spacing Frequency with the keypad.
- **Note**: You can only enter within a range of 5-100 kHz, and 5 or 7.5 or 12.5 kHz multiples.
- 9. Press **E**. The display changes for entering the Offset Channel.
- 10. Enter a new Offset Channel with the keypad. The Offset Channel for the first set should be CH380.
- **Note**: You can only input within a range of 380-759.
- 11. Press **E**.

The display changes for entering the Base Frequency.

12. To exit from this mode, press **MENU/BACK** repeatedly.

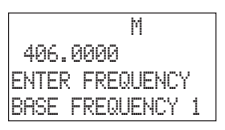

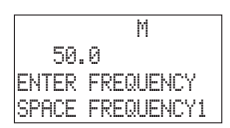

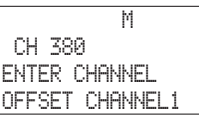
- **Note:** If the system is not tracking properly, you may need to try a new Base Frequency or Offset Channel or you may be missing frequencies from the system.
	- You can set up to three Base, Spacing and Offsets for Motorola VHF/UHF trunked systems.

# **Toggling the Status Bit**

On Type II trunking systems there is a method by which specialized types of communications utilize unique talkgroup numbers. An emergency call will occur on a unique talkgroup from its primary assignment, for example. Because the UBC3300XLT defaults to Status-Bit ON mode, you never need to worry about missing these transmissions. If you have programmed talkgroup 33264 into Scan List memory, for example, and there is an emergency call within the group, you will hear it on 33264.

The only time you may wish to turn Status Bits OFF is if you're trying to figure out the proper Fleet Map of a Type I trunking system. To turn Status Bits OFF, enter into the Menu mode and select 2: SCAN OPTION / 2: TRUNK - select bank number - / 9:STATUS BIT. (This feature does not apply to EDACS and LTR operation within the scanner.) Then rotate the **VFO** to change the setting  $(1:ON$  to  $2:OFF$ ) and press **E** to program your change.

# **Control Channel Only Mode**

When this function is activated, trunking is performed using Control Channel data only. Voice channel (also known as "DATA channel") frequencies do not have to be programmed into memory. This feature only applies to Motorola 800 MHz and 900 MHz systems.

To turn this function on, choose Motorola 1: TYPE2 800 or 3:TYPE2 900 or 2:TYPE1 in the Menu mode. Then set to the desired control plan by selecting  $2:5$ CAN  $\overline{\text{OPT}}$ ION /  $2$ : TRUNK - select bank number - / : CNTRL CH ONLY.

You must choose one of 4 frequency plans (only when 800 MHz systems is selected) before you begin to Control Channel Trunk. The default, Plan 1, is the most common. Read the description of the Plans below for details on which may apply for you.

**PLAN 1**: Use Plan 1 if the last three digits of ALL the frequencies in use end in one of the following three digits: 125, 375, 625, or 875 (example: 856.1125, 860.7375, 859.6625, 855.8875).

**PLAN 2:** If the last three digits of frequencies are less than 869,0000 and end in one of the following three digits (125, 375, 625, or 875) and if ANY other frequencies end in (000, 250, 500, or 750) use Plan 2.

**PLAN 3:** If the last three digits of ALL the frequencies in use end in one of the following three digits (000, 250, 500, or 750) use Plan 3.

**PLAN 4:** If the last three digits of frequencies are less than 866,0000 and end in one of the following three digits (000, 250, 500, or 750) and if ANY other frequencies end in (125, 375, 625, or 875) use Plan 4.

Of course you will know the Control Channel frequency itself so that will help you determine the proper plan. If you try one plan and you receive errors (such as the scanner jumping to channels that are obviously not part of the system), you should try an alternate Plan.

- **Note**: In Chain Search mode, Control Channel Trunk is activated in the Menu mode (See page 18). You must choose one of 4 frequency plans. This plan applies only when the scanner searches the 800 MHz range. Since a default plan is automatically used when the scanner searches the 900 MHz range, a user does not need to select a plan.
- **Note**: You can assign a Fleet Map to TYPE 1 or Hybrid systems scanned in Control Channel Only mode by going into the Menu. You can also program IDs, set a delay, alpha tags and all the other parameters for systems scanned in this mode. You can then either search the system to find new IDs or you can program IDs into memory and then scan them.

**Note**: The Control Channel Only feature is an extremely powerful tool. You can use it to determine if systems you are familiar with may have added new frequencies or you can use it to discover new systems by simply finding active control channels (using Search) and then programming them for Control Channel operation only.

Remember that this feature only applies to Motorola 800 and 900 MHz systems, that you do have to set the Menu for the proper system type (800 MHz of Type 1 or Type 2 or 900 MHz) and you do have to program the Control Channel frequency into Memory.

# **Disconnect Tone Detect Option (End Code)**

When this function is disabled, the radio looks for squelch before returning to the Control Channel instead of waiting for the Disconnect Tone. Only in rare instances will you need to adjust the default settings.

The condition to return to Control Channels depends on whether the signal is present or not.

To set this function to ON / OFF, select 2: SCAN OPTION / 2:TRUNK - select bank number - / 0:END CODE. Select 1: DETECT or 2: IGNORE.

# **Remote Interface**

You can communicate and program your UBC3300XLT in numerous ways with peripheral devices using the Remote Interface Cable port. This radio offers the following modes:

- ❖ PC Control Mode Program and control your scanner from a PC.
- ❖ Clone Mode Clone all the frequencies, trunking talkgroups, and fleet maps programmed into your scanner to another UBC3300XLT scanner.

# **PC Control Mode**

**To connect Scanner to PC:**

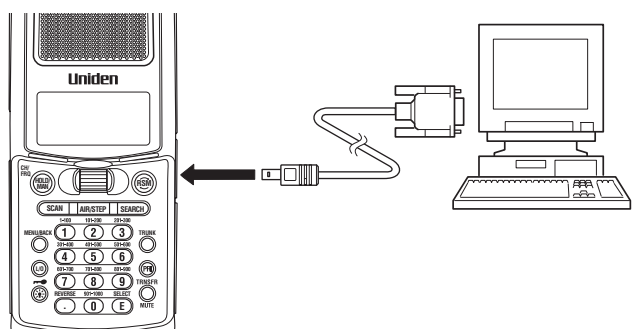

Plug the smaller end of the (Optional) Remote Interface Cable into the remote port in accordance with the direction of the  $\blacktriangleleft$ mark which is on the right side of the scanner. Plug the other end of the cable (DB-9 serial connector) into a personal computer's serial port. A few PC's may require an adapter, most will not. Of course, make sure your PC is turned ON.

### **To program your scanner:**

You can program and control your scanner remotely from a PC.

After connecting the scanner to a PC, turn the scanner ON.

To use the Remote (PC Control) mode, you need a software (not supplied). Make sure that your scanner is connected to the serial port of the PC using the Remote Interface Cable.

#### **Start Remote Mode and Change Transfer Speed:**

Through the Menu system, select 3:SYSTEM OPTION / 5:PC CONTROL by rotating the **VFO** and pressing **E**. To start Remote mode, choose from the transfer speed list except for 5:OFF.

SPEED 3:9600 bps 4:19200 bps 5:OFF

A unique feature of the UBC3300XLT is that all the front panel keys as well as the **VFO** on the radio remain operational in Remote mode.

#### **PC Control Parameter**

For your information: Transfer speed : 2400/4800/9600/19200 bps (adjustable) Start/Stop : 1 bit, 1 bit Data Length : 8 bit Parity bit : None Code : ASCII code Flow Control : None Return Code : Carriage Return only

### **Clone Mode**

You will need to purchase a Gender Changer and a null modem adapter. Gender Changer cables are available as male to male or male to female. Even if the Gender Changer you buy already has the male to male connectors, you will still have to have the null modem adapter. On the next page you will see the pin connections that are internal to a standard device. (These items are available at your local electronics stores.)

### **To connect the Scanner to Scanner:**

Plug the smaller end of each of the (Optional) Remote Interface Cables into the remote ports in accordance with the direction of the  $\blacktriangleleft$  marks which are on the right sides of each of the two scanners.

Plug the other ends of the cables (DB-9 serial connector) together using a DB-9 to DB-9 null modem adapter, and a Gender

Null Modem Adapter Pin connections

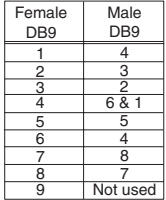

Changer Cable available at most computer stores.

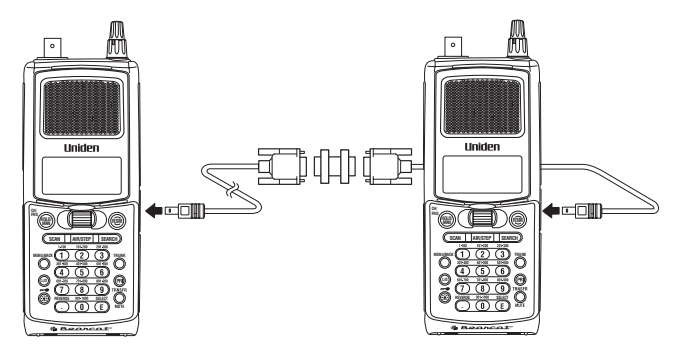

You can clone all of the programming of one UBC3300XLT into another, including frequencies, talkgroup IDs, alpha tags, delay settings, etc. After connecting the two scanners, turn the radios ON. Prepare each scanner for clone mode as follows.

- 1. Press **MENU/BACK**.
- 2. Select 3: SYSTEM OPTION / 6: CLONE by rotating the **VFO** and pressing **E**.
- 3. Determine the scanner that has the frequency data that you want to transfer. This one must be set up as the "Master Unit", and the other must be set as the "Slave Unit".
- 4. On the scanner that is the "Master Unit", select MASTER, then press **E**.
- 5. On the scanner that is the "Slave Unit", select SLAVE, then press **E**.

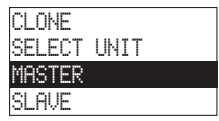

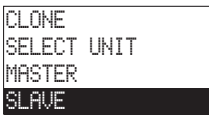

6. Press **SCAN** on both scanners. The data transfer begins from the Master Unit to the Slave Unit.

During the data transfer, both scanners show the following displays.

When the data transfer is complete, COMPLETE displays.

If the data transfer is not successful, the following error message will appear.

- **Note:** To clear ERROR, press  $\odot$  (decimal key). To exit the Clone mode, press **MENU/BACK** repeatedly.
- **Note**: Once you have completed the cloning of the scanners, reset the scanners by turning the scanners OFF and then ON again. This is particularly important to know if you wish to Clone another scanner right away.

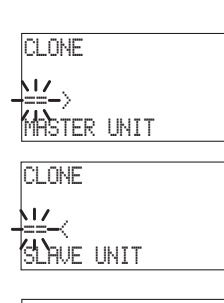

CLONE COMPLETE MASTER UNIT

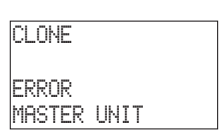

# **Additional Features**

The following additional features are designed for you to customize your scanner. Once these features have been turned ON or OFF, they will remain as they are set until you reset them, even if you turn the scanner OFF and then ON again.

### **Dimmer**

To change brightness of the display:

- 1. Press **MENU/BACK**.
- 2. Select 3:SYSTEM OPTION / 1:DIMMER / 1:DIMMER LIGHT by rotating the **VFO** and pressing **E**.
- 3. Select one from 1:HIGH or 2: MEDIUM by rotating the **VFO** and pressing **E**.

To change lighting time:

- 1. Press **MENU/BACK**.
- 2. Select 3:SYSTEM OPTION / 1:DIMMER / 2:DIMMER TIME by rotating the **VFO** and pressing **E**.
- 3. Select 1:15 SECONDS or 2:INFINITE by rotating the **VFO** and pressing **E**.

# **Enter Lock**

You can lockout the keypad to prevent re-programming of channels, talkgroups and tones (see page 84).

- 1. Press **MENU/BACK**.
- 2. Select 3:SYSTEM OPTION / 4:ENTER LOCK by rotating the **VFO** and pressing **E**.
- 3. Select 1:ON by rotating the **VFO** and pressing **E**.

# **Key Lock**

Key Lock prevents accidental key entries except the following keys (**KEYLOCK**, **HOLD/MAN** and **RSM**).

1. Press and hold  $\rightarrow$  for 2 seconds to turn KEYPAD LOCK ON or KEYPAD LOCK OFF , and then you will hear two beeps. If you press any key (except **KEYLOCK**, **HOLD/MAN** and **RSM**) when Key Lock is ON, KEYPAD LOCK ON appears on the display.

# **Key Beep Option**

To choose key beep sound 1: ON or 2: OFF:

- 1. Press **MENU/BACK**.
- 2. Select 3: SYSTEM OPTION / 3: KEY BEEP by rotating the **VFO** and pressing **E**.
- 3. Select 1:ON or 2:OFF by rotating the **VFO** and pressing **E**.

# **Screen Mask**

The trunk, frequency, receiving mode, and signal meter indications on the display are masked when this feature is activated (except while in Search mode). This feature reduces the amount of displayed information.

**Note**: While Screen Mask is ON, Enter Lock is active.

- 1. Press **MENU/BACK**.
- 2. Select 3: SYSTEM OPTION / 2: SCREEN MASK by rotating the **VFO** and pressing **E**.
- 3. Select 1:ON or 2:OFF by rotating the **VFO** and pressing **E**.

# **Reverse Mode**

This key will allow you to observe the reverse frequency of the repeater. While pressing **REVERSE**, the standard pair frequency will be displayed. For a list of the standard pair frequencies, refer to the table "Reverse List" in the Appendix. If the frequency that you have chosen does not have an offset frequency, the display will indicate ERROR and NO REVERSE.

# **Channel Step Selection**

You can set channel steps, 5 kHz - 100 kHz or Auto, in Conventional mode or Chain Search mode. The default receive mode should be the proper mode setting in almost all cases. You may wish to set some VHF channels for NFM mode, depending on any adjacent channel interference problems. WFM is typically only used for broadcast frequencies such as TV audio or FM radio.

See STEPS in "Menu Description" for details.

# **Mute On/Off**

To manually turn ON the Mute function, press and hold **MUTE** until MUTE ON is displayed.

You will not hear any audio. To turn it OFF, press and hold **MUTE** again.

# **Receiving Mode Selection**

You can also set the receiving mode, AM or FM etc., in Conventional mode or Chain Search mode.

See MODE in "Menu Description" for details.

### **Frequency and Channel Tuning with the VFO Control**

The **VFO** knob can be used for stepping through frequencies or stepping through memory channels (for Conventional channels or Talkgroup ID Scan Lists).

To switch the setting for the **VFO** control, press and hold **HOLD/MAN** for 2 seconds. This will change modes from Channel to Frequencies or Frequencies to Channels.

- 1. In Conventional mode, when the setting for the **VFO** is channel, rotate the **VFO** to move up (to step up through channels) or down (to step down through channels). If you are in Trunk Manual mode, you will step through Scan List memory locations.
- 2. In Chain Search mode, when the setting for the **VFO** is frequency, rotate the **VFO** to move up to step up through frequencies sequentially or to down to step down through frequencies. To change the step, you will need to go into the Chain Search menu and adjust the step for the desired memory location.

# **Care and Maintenance**

### **General Use**

- Turn the scanner OFF before disconnecting the power.
- Always write down the programmed frequencies in the event of memory loss.
- If memory is lost, simply reprogram each channel. The display shows 000.0000 in all channels when there has been a memory loss.
- Always press each button firmly until you hear the entry tone for that key entry, unless you have turned  $2$  OFF the 3:KEY BEEP in the menu system.

# **Location**

- Do not use the scanner in high-moisture environments such as the kitchen or bathroom.
- Avoid placing the unit in direct sunlight or near heating elements or vents.
- If the scanner receives strong interference or electrical noise, move it or its antenna away from the source of the noise. If possible, a higher elevation, may provide better reception.

# **Cleaning**

- Disconnect the power to the unit before cleaning.
- Clean the outside of the scanner with a mild detergent. To prevent scratches, do not use abrasive cleaners or solvents. Be careful not to rub the LCD window.
- Do not use excessive amounts of water.

# **Repairs**

• Do not attempt any repair. The scanner contains no user serviceable parts. Take it to a qualified repair technician.

# **Birdies**

• All radios can receive birdies (undesired signals). If your scanner stops during Scan mode and no sound is heard, it may be receiving a birdie. Birdies are internally generated signals inherent in the electronics of the receiver.

Press **L/O** to lockout the channel, and then press **RSM** to resume scanning.

• Narrow band responses (start scanning without reason) occur in the VHF low band in case of strong signals around 89.3, 99.6, 102.6, and 127.7 MHz.

# **Troubleshooting**

#### If your UBC3300XLT is not performing properly, try the following steps.

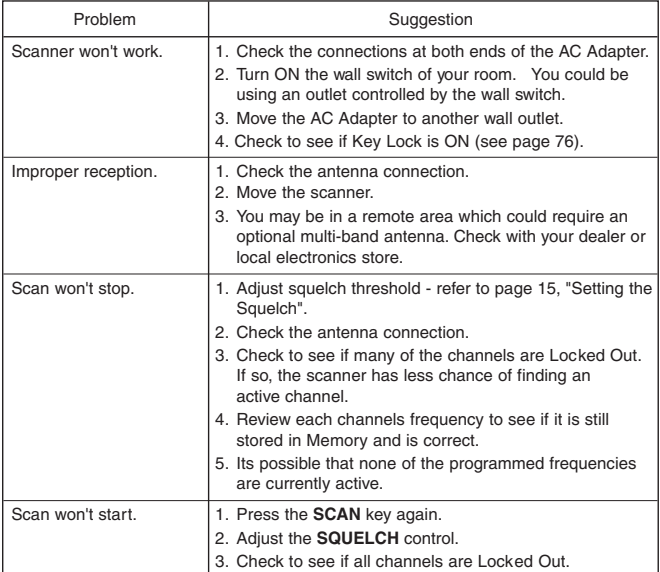

#### If you experience difficulty while in TrunkTracker mode, try the following steps.

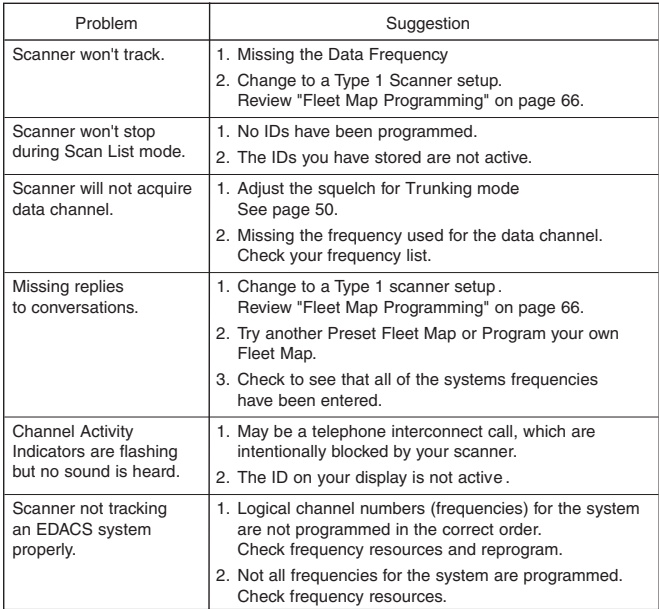

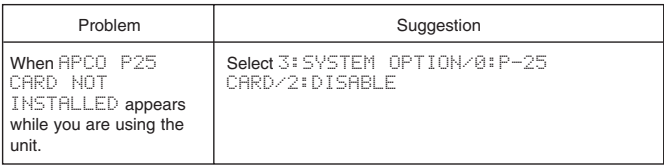

# **Specifications**

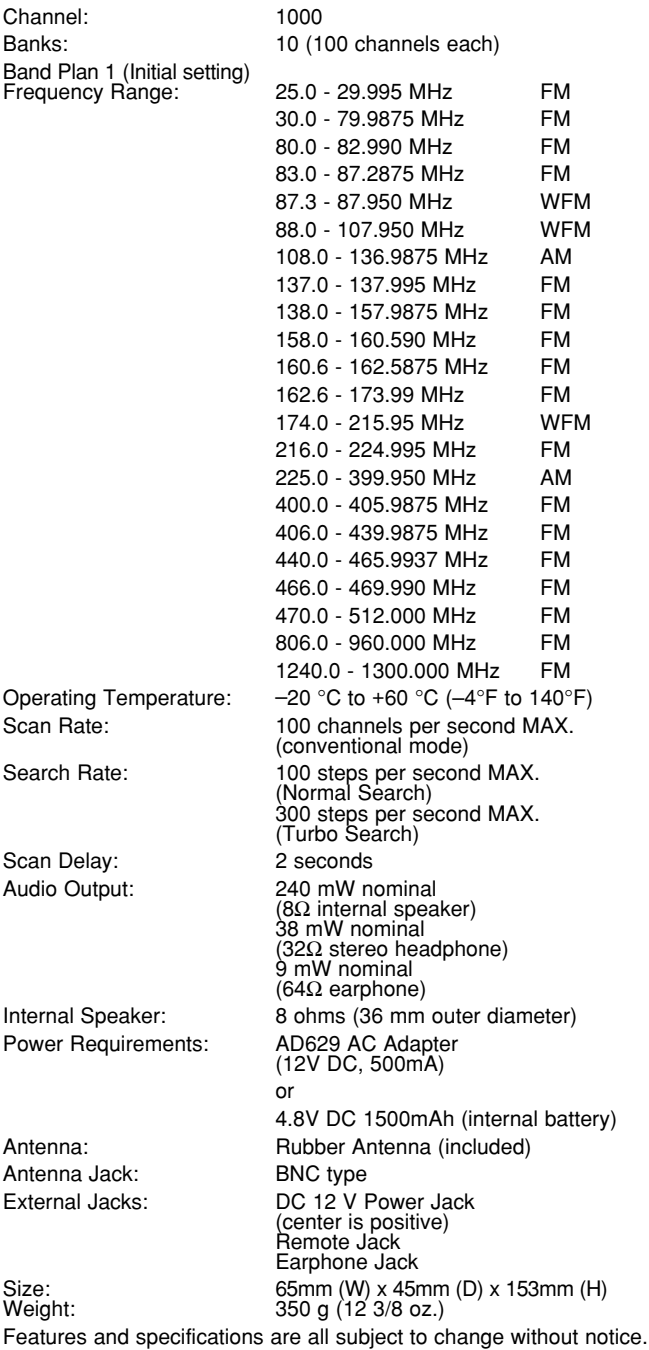

# **Glossary of Terms**

- **Alpha tag** This term refers to an alphanumeric text tag that you can enter to describe the individual frequencies that you have programmed. Rather than having to associate a specific frequency to the individuals that are using it, you can enter the actual name of the group. This will eliminate the need for memorizing the group's frequency.
- **Attenuator** This scanner comes with a feature to attenuate or reduce the signal strength. The built-in attenuator can be turned on specific frequencies to prevent strong signals from overloading the scanner input, possibly damaging the scanner or missing other transmissions due to the repeated stopping on the stronger signal.
- **Clone** This term identifies the ability to set up a duplicate scanner. This function allows you to clone all the programming information, including frequencies, talkgroups and alpha tags as well as bank settings and other parameters from one UBC3300XLT to another.
- **Control Channel** This is the frequency within a trunking system that runs the system. On Control Channels (sometimes called Data Channels) you will hear a buzz saw sound. For the most part, it is the sound of the system's central computer directing talkgroups to particular voice (working) frequencies within the system.
- **CTCSS** (Continuous Tone Controlled Squelch System) refers to a system where the radio receivers are equipped with tone responsive devices which allow audio signals to appear at the audio output, select voice processing such as scrambling or control repeater functions only when a carrier modulated with a specific tone is received. This method may be used to restrict access to the repeater or receiver, or reduce interference where several stations with output frequencies in close proximity of each other make it difficult to hear the conversation you are interested in. With CTCSS squelching, you can eliminate the possibility of hearing unwanted conversations by selecting one of the 38 standard subaudible tones. You will only hear those transmissions that have been programmed on specific frequencies with the specific subaudible tone that you have selected.
- **DCS** (Digital Controlled Squelch) refers to a system where the radio receivers are equipped with data burst responsive devices which allow audio signals to appear at the audio output, select voice processing such as scrambling or control repeater functions only when a carrier modulated with specific data burst is received. This method may be

used to restrict access to the repeater or receiver, or reduce interference where several stations with output frequencies in close proximity of each other make it difficult to hear the conversation you are interested in. With DCS squelching, you can eliminate the possibility of hearing unwanted conversations by selecting one of the 104 standard data burst subaudible tones. You will only hear those transmissions that have been programmed on specific frequencies with the specific subaudible tone that you have selected.

- **Enter Lock** This is the term used for locking the keypad. This prevents accidental re-programming of channels and talkgroups entered into memory. The default setting is OFF.
- When ENTER LOCK is enabled, the following functions will be disabled:
	- Enter or modify the Memory Channel frequency
	- Enter or modify the Tone information
	- Enter or modify the Trunking ID. ( this can be modified through the menu screen.)
- **I-Call** Most communications within a trunked system are group calls where one unit (such as a dispatcher) communicates with all the units within her group (all the patrol vehicles on the east side of town, for example). The units within this group comprise what is typically known as a talkgroup. There are some communications which are direct unit-to-unit conversations where one individual converses with another individual. The call is initiated by a radio and is directed to another single radio. Within the system, no one outside of these two users hears the conversation. This call is referred to as I-Call.
- **Key Beep** This is another term for the tone you hear as a keypad acknowledgement beep. The default setting is on. If you have turned the Key Beep off, you now have a silent keypad. You will not hear a tone each time you press a key.
- **PC Control** This term is associated with the ability to program frequencies and other useful information via a computer by means of third party software. You can change the transfer speed on the scanner needed to be compatible with your PC. (See page 73)
- **Scan List** When you designate a bank to be a trunking bank, your scanner sets up 10 Scan Lists, which are simply list of your favorite IDs. Each list can contain up to 10 IDs, so you can store a total of 100 IDs for each trunk bank. These lists are designed to help you organize the trunking system users into categories.

**Screen Mask** - Screen Mask reduces the amount of information that appears on the display. Alpha tags that you have set for a channel along with a few function icons will appear only on the display. This mode is particularly useful in public safety vehicles where that are already overloaded with information. Screen Mask does not work in Search mode.

**Status Bit** - This term refers to Motorola Type II systems. There is a method by which special types of communications utilize unique talk group numbers. For example, if all emergency calls are set to occur on a specific talk group number then you will not miss the transmission even if you have not programmed all the talk group numbers. With the Status Bit on and you have programmed the unique number, then you don't have to worry what the rest of the groups numbers are. The topic of interest will be picked up.

**Talkgroup** - A group of users within a trunked system that communicates with one another.

# **Appendix**

# **Preset Fleet Maps**

#### **Preset Map 1**

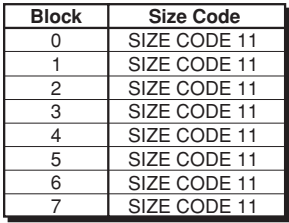

#### **Preset Map 3**

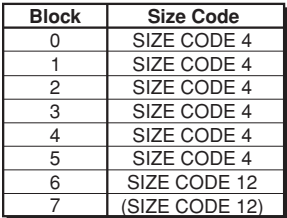

#### **Preset Map 5**

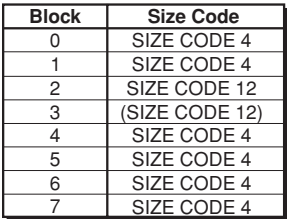

#### **Preset Map 7**

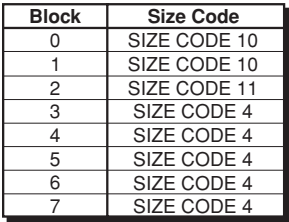

#### **Preset Map 2**

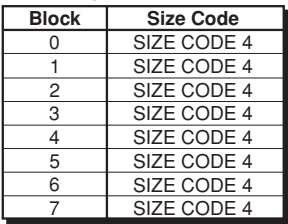

#### **Preset Map 4**

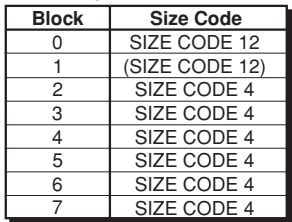

#### **Preset Map 6**

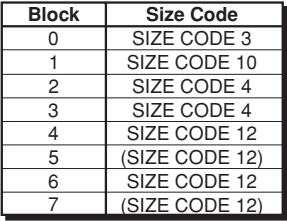

#### **Preset Map 8**

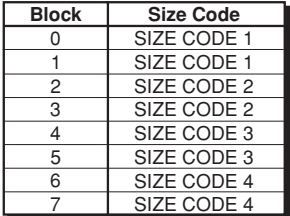

#### **Preset Map 9**

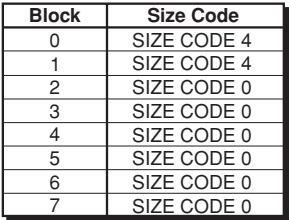

#### **Preset Map 11**

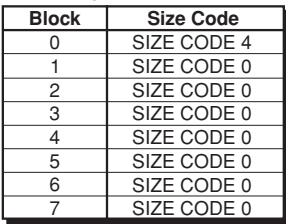

#### **Preset Map 13**

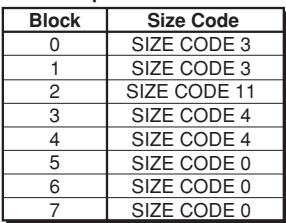

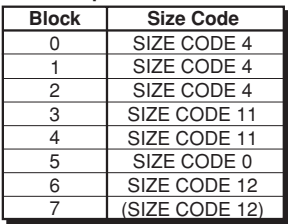

#### **Preset Map 10**

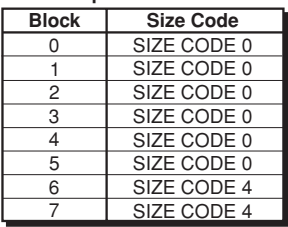

#### **Preset Map 12**

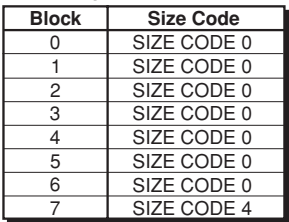

#### **Preset Map 14**

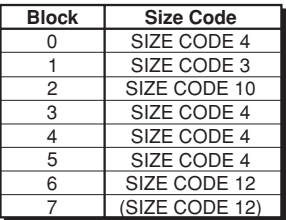

#### Preset Map 15 **Preset Map 16**

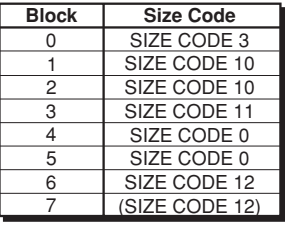

# **User Defined Fleet Maps**

### **Type I Programming Information**

When a Type I system is designed, the address information for all the IDs are divided into 8 equal sized blocks. When you program your scanner to track a Type I system, you must select a size code for each of these blocks. When you have assigned a size code to all 8 blocks, you have defined the Fleet Map for the system you're tracking. Each size code determines the number of Fleets, Subfleets, and IDs each block will have. For example, a size code of "4" has one Fleet, which is divided into 16 separate Subfleets, and it has a total of 512 individual IDs.

When a block is assigned a size code, the Fleet or Fleets created within the block are assigned a Type I ID. The way these IDs display on your scanner depends on the block number and the blocks size code. When a Type I ID displays, the left most digit represents the block which contains the ID. The next two or three digits identify which Fleet is active, and the last digit(s) identifies the Subfleet.

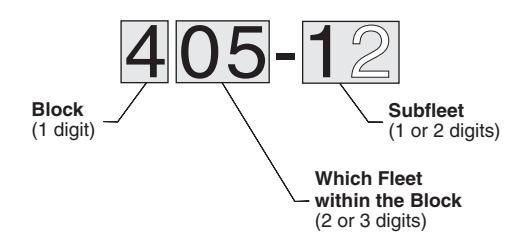

The details concerning how the size codes are selected by a Type I system designer are highly dependent on the specific needs of the systems users. Some organizations may want many subfleets with only a few radios each, while another organization may want only a few subfleets with many radios each. Your task is to program your fleet map with the same size code assignments as the trunked system. If you do this accurately, you'll track all the Fleet-Subfleet combinations used by the system. In other words, you'll hear complete communications while monitoring a trunked system.

If you don't already know the size codes used, you'll have to guess at them. But since you don't have to figure out all the blocks at once, this isn't as hard as it seems. Select a size code for a block, and then press **SCAN**. Now listen to the communications. If you decide you are receiving most of the replies to the conversations with IDs assigned to the block you just programmed, then you've probably selected the right size code and can work on the next block of the map.

Finally, for most public safety systems there are some size codes which are more common. SIZE CODE 3 and SIZE CODE 4 are probably the most common, followed by SIZE CODE 10, SIZE CODE 11, and SIZE CODE 12.

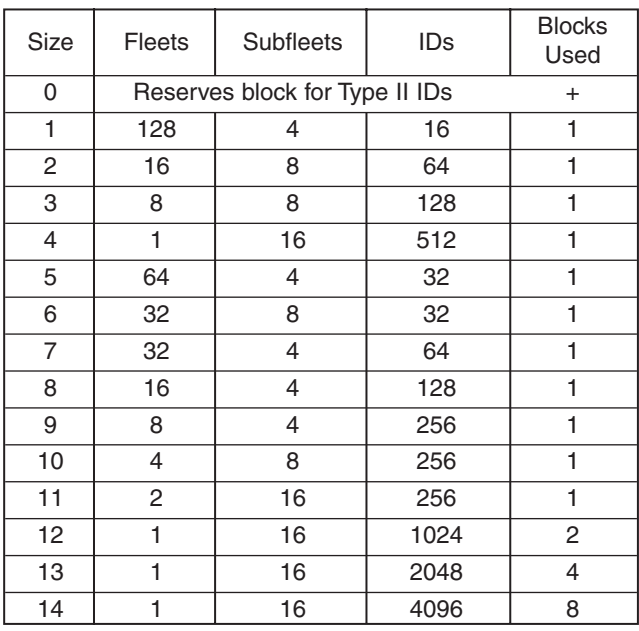

### **Fleet Map Size Codes**

# **Size Code Restrictions**

If you select SIZE CODE 12, 13, or 14, there are some restrictions as to which blocks can be used for these codes.

- SIZE CODE 12 can only be assigned to Blocks 0, 2, 4, or 6.
- SIZE CODE 13 can only be assigned to Blocks 0 and 4.
- SIZE CODE 14 can only be assigned to Block 0.

Since these SIZE CODES require multiple blocks, you will be prompted for the next available block when programming a Fleet Map. For example, if you assign Block 0 as an SIZE CODE 12, you will be prompted for Block 2, the next block available, instead of Block 1. And if you assign Block 0 as SIZE CODE 14, you would not see another prompt because all available blocks have been used.

#### **REVERSE LIST**

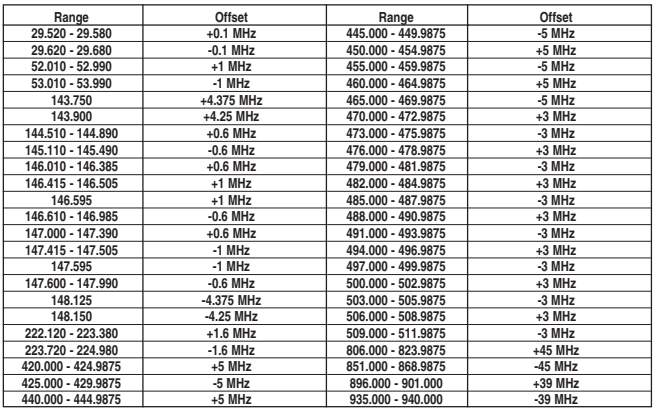

#### **CTCSS Frequency List (Hz)**

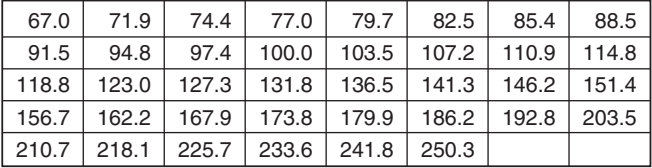

#### **DCS Tone Code**

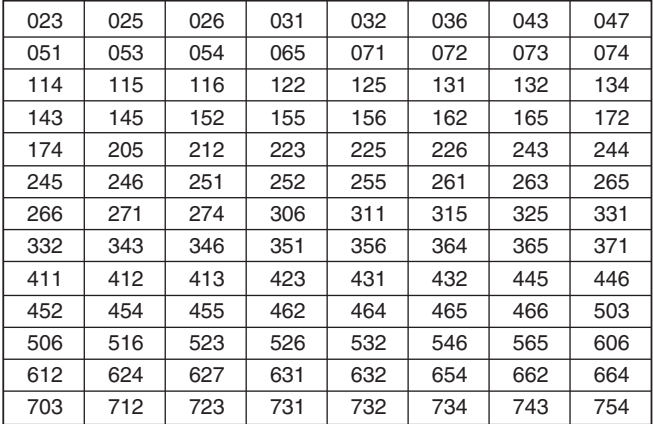

# **UBC3300XLT Flow Charts**

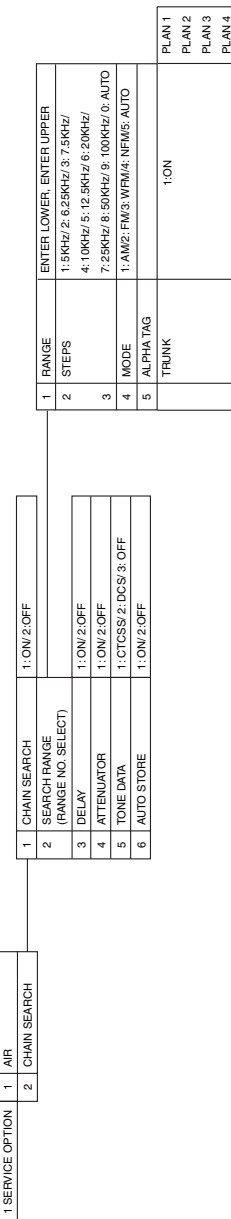

2:OFF

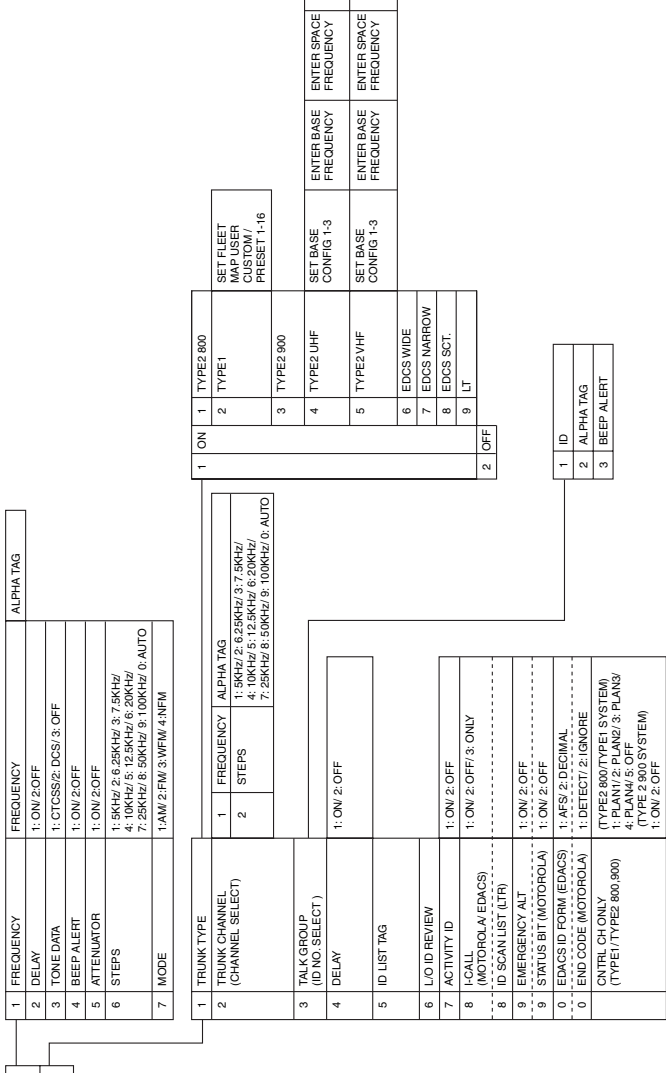

ENTER<br>ENTER<br>ENTER OFFSET CHANNEL OFFSET CHANNEL

I

92

− ∣∾

CONVENTIONAL (CHANNEL SELECT) TRUNK (BANK SELECT)

2 SCAN OPTION

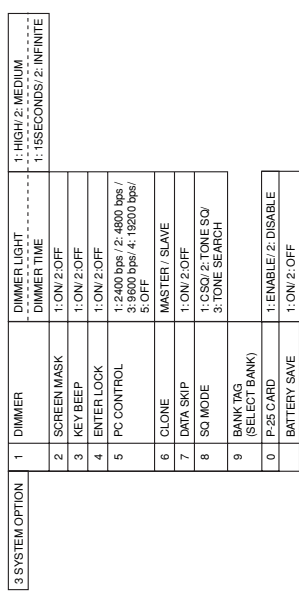

# **Declaration of Conformity**

**We:**

**Uniden Corporation 2-12-7 Hatchobori Chuo-ku, Tokyo 104-8512 Japan**

**declare, under our sole responsibility, that this equipment "Uniden Bearcat model UBC3300XLT" is in compliance with the essential requirements and other relevant provisions of the EMC, R&TTE and LVD Council Directives of the EU.**

# $\epsilon$

# **Memo**

### Thank you for purchasing a Uniden Scanner!

# A World Without Wires | **Uniden**

www.uniden.com

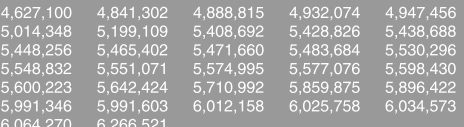

\*\* U.S. Patent Number 4,841,302 is licensed from Gray Electronics, Inc.

© 2004 Uniden America Corporation, Fort Worth, TX<br>All rights reserved.

Contains additional foreign articles.<br>Custom manufactured in China.

UBZZ01315AZ

Free Manuals Download Website [http://myh66.com](http://myh66.com/) [http://usermanuals.us](http://usermanuals.us/) [http://www.somanuals.com](http://www.somanuals.com/) [http://www.4manuals.cc](http://www.4manuals.cc/) [http://www.manual-lib.com](http://www.manual-lib.com/) [http://www.404manual.com](http://www.404manual.com/) [http://www.luxmanual.com](http://www.luxmanual.com/) [http://aubethermostatmanual.com](http://aubethermostatmanual.com/) Golf course search by state [http://golfingnear.com](http://www.golfingnear.com/)

Email search by domain

[http://emailbydomain.com](http://emailbydomain.com/) Auto manuals search

[http://auto.somanuals.com](http://auto.somanuals.com/) TV manuals search

[http://tv.somanuals.com](http://tv.somanuals.com/)